Должность: Директор<br>Дэтэ волисэцдэрдөөрсөддөөддэг ная обра<mark>зовательная автономная некоммерческая организация</mark> «Владивостокский морской Колледж» (ПОАНО «ВМК») Документ подписан простой электронной подписью Информация о владельце: ФИО: Манько Владимир Юрьевич Дата подписания: 10.02.2023 02:45:37 Уникальный программный ключ: 483ab0d6ddec583928463ee392c635caf7b0cfd4

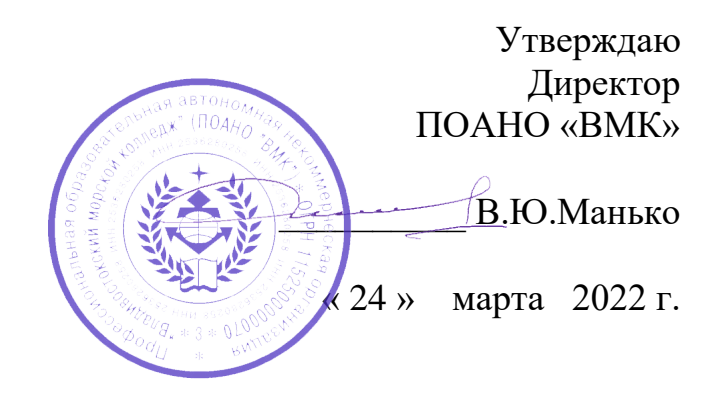

# **МЕТОДИЧЕСКИЕ УКАЗАНИЯ для слушателей**

**к выполнению практических работ по программе**  «ВАХТЕННЫЙ МАТРОС»

Общепрофессиональный цикл

Владивосток 2022 г.

**Методические указания разработаны в соответствии с типовой основной программой профессионального обучения в области подготовки членов экипажей судов в соответствии с международными требованиями по профессии "вахтенный матрос".**

Положение о дипломировании членов экипажей морских судов, утвержденного приказом Минтранса России от 08 ноября 2021 г. № 378;

Организация разработчик: Профессиональная образовательная автономная некоммерческая организация Владивостокский морской колледж ПОАНО (ВМК).

Разработчик: Верхотуров Д.В. – преподаватель-инструктор

# **Оглавление**

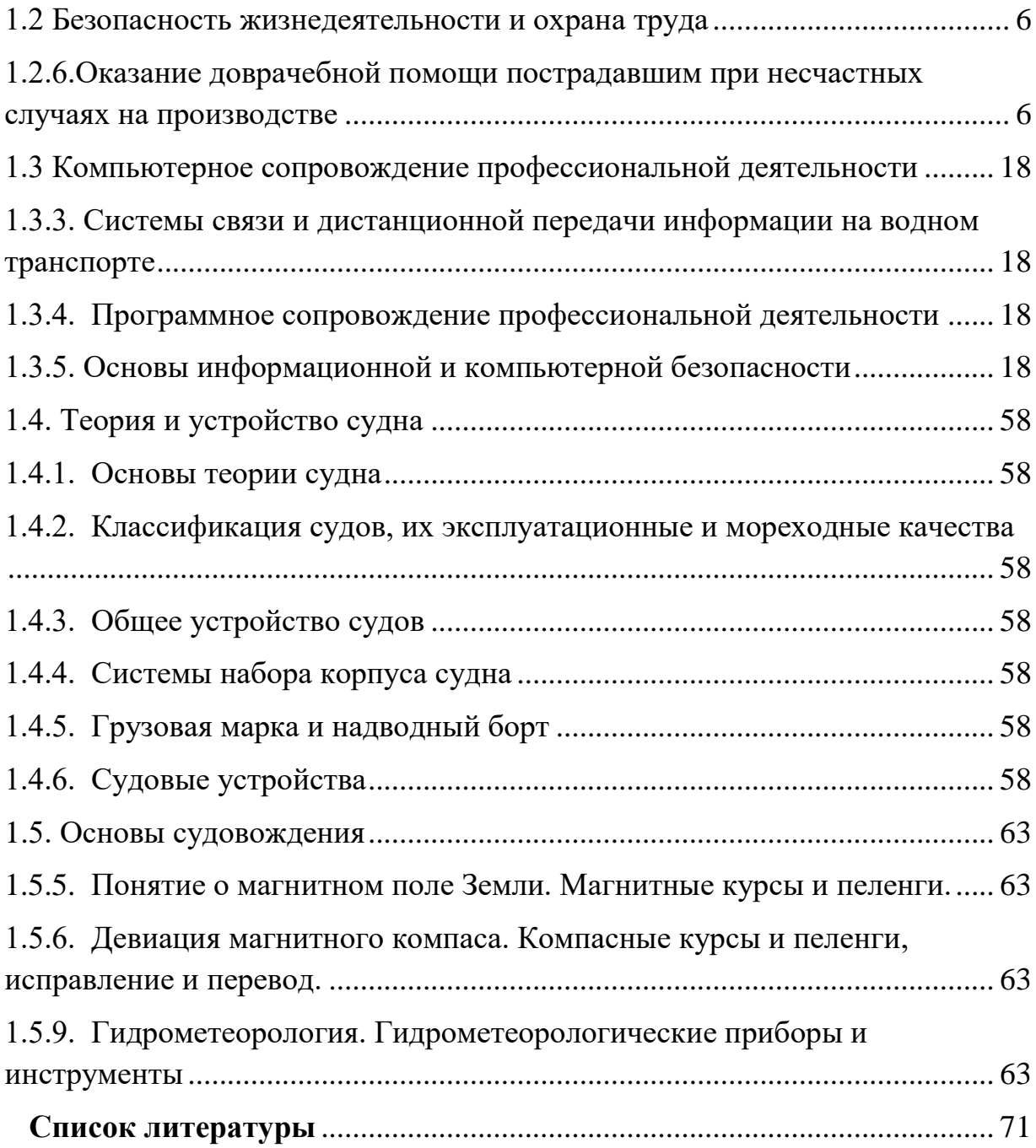

# **Критерии оценивания**

Требования и критерии оценивания знаний учащихся при выполнении практических работ.

**Оценка «отлично» (5 баллов)** выставляется, если учащийся активно работает в течение всего практического занятия, даёт полные ответы на вопросы преподавателя в соответствии с планом практического занятия и показывает при этом глубокое овладение лекционным материалом, знание соответствующих требований ПДНВ-78, литературы и инструкций, проявляет умение самостоятельно и аргументировано излагать материал, анализировать результаты выполненных работ, делать самостоятельные обобщения и выводы, правильно выполняет учебные задачи, допуская не более 1-2 незначительных неточностей или ошибок (описок). Цель занятия полностью усвоена и он может ее выполнить самостоятельно.

**Оценка «хорошо» (4 балла)** выставляется при условии соблюдения следующих требований: учащийся активно работает в течение практического занятия, вопросы освещены полностью, изложения материала логическое, обоснованное фактами, со ссылками на соответствующие нормативные документы и литературные источники, знание соответствующих требований ПДНВ-78, освещение вопросов завершено выводами, учащийся обнаружил умение анализировать результаты работы, а также выполнять учебные задания. Но в ответах допущены неточности, некоторые незначительные ошибки, имеет место недостаточная аргументированность при изложении материала, или допущены 1-2 ошибки при изложении материала которые он смог сам исправить.

**Оценка «удовлетворительно» (3 балла)** выставляется в том случае, когда учащийся в целом овладел знаниями по данной теме, обнаруживает знание лекционного материала, инструкций и учебной литературы, пытается анализировать факты и события, делать выводы и решать задачи. Но на занятии ведёт себя пассивно, отвечает только по вызову преподавателя, дает неполные ответы на вопросы, допускает грубые ошибки при освещении теоретического материала или 3-4 логических ошибок при выполнении обязанностей моториста.

**Оценка «неудовлетворительно» (2 и менее баллов)** выставляется в случае, когда учащийся обнаружил несостоятельность осветить вопрос, вопросы освещены неправильно, бессистемно, с грубыми ошибками, отсутствуют понимания основной сути вопросов, обнаружено неумение решать учебные задачи.

Неточность, нечёткость в освещении вопросов, а также одна ошибка снижают максимальную оценку на 0,5 балла, одна логическая ошибка или ошибка по сути или содержанием данного вопроса - на 1 балл. Отсутствие ответа или полностью неправильный ответ оценивается в 0 балов. Границы оценок: «отлично» - 5 баллов «хорошо» - 4 баллов, «удовлетворительно» – 3 баллов «неудовлетворительно»- менее 3 баллов.

# **Общие методические указания по выполнению практических занятий**

Приступая к выполнению работ учащийся должен ознакомится с настоящим пособием и рекомендованной литературой. Список литературы может быть общим для всех работ или конкретно к какой то работе. Если при изучении материала учащийся встречается с недостаточно понятными местами, то ему необходимо обратится за помощью к преподавателю.

В том числе учащийся обязан:

- организовать своё рабочее место так, что бы все необходимое было под руками, а все лишние предметы были убраны;

- при проведении работы не отвлекаться и не отвлекать других;

- пользоваться исправным счётным оборудованием, а в случае обнаружения неисправных вилок, розеток и т.п. немедленно сообщить преподавателю;

- следить за чистотой, не покидать рабочее место, не входить и не выходить из аудитории без разрешения преподавателя, не пользоваться мобильным телефоном во время занятий.

<span id="page-5-0"></span>*1.2 Безопасность жизнедеятельности и охрана труда*

# <span id="page-5-1"></span>*1.2.6.Оказание доврачебной помощи пострадавшим при несчастных случаях на производстве*

# **Практическое занятие №1**

**Тема:** Анатомия и физиология человека- **1часа.** 

**Цель занятия:** Анатомия и физиология человека. Скелет, мышечная система, система кровообращения, дыхательная система, пищеварительная система и органы, расположенные в брюшной полости. Выделительная система. Кожа, ее строение и функции.

По окончании практического занятия слушатель должен

**знать:** Структуру и функции центральной нервной системы, периферической нервной системы, сердечно - сосудистой системы, системы органов дыхания, системы органов пищеварения, эндокринной и иммунной систем, мочевыделительной системы.

**уметь:** Показать на фантоме расположение органов, по таблицам рассказать анатомические особенности всех анатомических структур человека.

### **Задание:**

1. Показать на манекене «Торс человека» расположение органов брюшной полости.

2. Показать на манекене «Торс человека» расположение органов сердечно - сосудистой и дыхательной систем.

3. Показать на манекене «Торс человека» расположение органов мочевыделительной систем

4. Показать на манекене «Скелет человека» расположение различных частей опорно-двигательного аппарата.

**Оборудование:** Муляжи: торс человека, голова, скелет человека, сердце, органы дыхания, органы пищеварения, органы мочевыделения, органы таза, глаз, строение уха, плакаты по анатомии человека,

# **Описание практического занятия:**

Учащийся демонстрирует знания анатомии и физиологии человека. Совместно с преподавателем обсуждают возрастные особенности анатомии и физиология человека

- 1. Строение опорно-двигательного аппарата человека
- 2. Сердечнососудистая система: строение и функция
- 3. Система органов дыхания
- 4. Система органов пищеварения
- 5. Мочевыделительная система
- 6. Эндокринная и иммунная система
- 7. Устройство органов зрения
- 8. Устройство органов слуха

**Тема:** Медицинские изделия, инструменты, медикаменты и рекомендации по их применению- **1 часа.**

**Цель занятия:** Перевязочные средства. Медицинские инструменты и предметы ухода. Перечень медикаментов и Рекомендации по их применению на судах. Правила и приемы стерилизации.

По окончании практического занятия слушатель должен

**знать:** Перечень медицинских инструментов и медикаментов, имеющихся в судовой аптечки и их назначение.

**уметь** : Применять медицинские инструменты и медикаменты по назначению.

### **Задание:**

- **1.** Хирургические инструменты судовой аптечки
- **2.** Перевязочные средства судовой аптечки
- **3.** Анальгетики
- **4.** Антибиотики
- **5.** Противовоспалительные препараты
- **6.** Кровозаменители

**Оборудование:** Учебная аудитория по судовой медицине, сумка «Судовая аптека», набор хирургических инструментов, набор перевязочных материалов, набор флаконов для инфузий, стерилизатор.

**Описание практического занятия:** Учащиеся совместно с преподавателем тренируются наложению различных повязок, зашиванию раневых поверхностей, проводят самостоятельно на фантомах внутривенные инфузии.

- 1. Перечень хирургических инструментов.
- 2. Лекарственные средства содержащиеся в судовой аптечке
- 3. Перевязочный материал имеющийся в судовой аптечке

# **Практическое занятие №3**

**Тема:** Токсические опасности на судах. Первая медицинская помощь при несчастных случаях, связанных с перевозкой опасных грузов- **1 часа.**

**Цель занятия:** Классификация вредных веществ по степени воздействия на организм человека. Соматические, наркотические, удушающие и раздражающие яды, встречающиеся на судах. Оценка токсичности нефти и нефтепродуктов. Классификация пылей в связи с действием на организм.

По окончании практического занятия слушатель должен

**знать:** Диагностика отравлений. Отравления, вызываемые вдыханием ядовитых веществ. Отравления, вызванные употреблением внутрь ядовитых веществ. Воздействия на кожу, первая медицинская помощь. Воздействия на глаза, первая медицинская помощь. Особые случаи, попытка самоубийства. Отдельные токсические вещества, лекарственные средства, дезинфицирующие средства, растворители, нефть, нефтепродукты, топлива, цианид, углекислый газ, оксид углерода, газы, применяемые в качестве хладагентов, ядовитые газы, выделяющиеся из охлажденных грузов, другие газы. Предупреждение отравлений.

**уметь:** Диагностика отравлений. Предупреждение отравлений, Первая медицинская помощь при отравлениях.

# **Задание:**

**1.** Рассказать и показать на манекене метод промывания желудка при отравлении

**2.** Рассказать применение антидотной терапии.

**3.** Рассказать принципы общей дезинтоксикационной терапии.

**Оборудование:** Учебная аудитория по судовой медицине, медицинские манекены, зонд для промывания желудка, сумка «судовая аптека». Набор медицинских инструментов

### **Описание практических занятий:**

Учащиеся совместно с преподавателем отрабатывают общую и антидотную терапию. Изучают практические навыки метода промывания желудка, тренируются методам внутримышечных и внутривенных инъекций.

Демонстрируют знание антидотной терапии.

- 1. Общая дезинтоксикационная терапия.
- 2. Антидотная терапия.
- 3. Методы промывания желудка
- 4. Методы внешней помощи

### **Практическое занятие № 4**

**Тема:** Осмотр пострадавшего и пациента- **2 часа.**

**Цель занятия:** Действия при обнаружении пострадавшего. Методы обследования больного. Симптомы и синдромы заболеваний. Сбор анамнеза, общие сведения, жалоб больного, анамнез заболевания, анамнез жизни. Объективное обследование. Осмотр больного: состояние, положение, телосложение, осмотр лица, шеи, кожи. Пальпация, аускультация.

По окончании практического занятия слушатель должен

**знать:** Алгоритм действий при оказании первой помощи на месте происшествия

**уметь:** Первичный осмотр начинать с оценки по алгоритму **«ABCDE».**

### **Задание:**

**1.** Первичный осмотр ABCDE:

А– перед осмотром дыхательных путей у пациентов с травмой необходимо:

> иммобилизировать шейный отдел позвоночника с помощью шины (воротника). Сохранять иммобилизацию шейного отдела необходимо до того, как будет сделан рентгеновский снимок;

> проверить, может ли больной говорить. Если да, значит, дыхательные пути проходимы;

> выявить закупорку дыхательных путей, вызванную языком (наиболее частая обструкция), кровью, выпавшими зубами или рвотными массами;

> произвести очистку дыхательных путей, оказывая давление на челюсть или подняв подбородок для удержания иммобилизации шейного отдела.

Если закупорка вызвана кровью или рвотными массами, очистку нужно проводить с помощью электроотсоса.

При необходимости следует вставить носоглоточный или ротоглоточный воздуховод.

Помните, что ротоглоточный воздуховод можно использовать только у пациентов без сознания. Если носоглоточный или ротоглоточный воздуховод не обеспечивают достаточную подачу воздуха, пациенту может потребоваться интубация.

В – при самопроизвольном дыхании необходимо проверить его частоту, глубину, равномерность. Насыщение крови кислородом можно проверить с помощью оксиметрии. При обследовании необходимо обратить внимание на следующие моменты:

> использует ли пациент дополнительные мышцы при дыхании;

слышны ли дыхательные пути с двух сторон;

 заметны ли девиация трахеи или набухание шейных вен;

 есть ли у пациента открытое ранение грудной клетки.

Все пациенты с обширными травмами нуждаются в оксигенотерапии.

Если у пациента нет свободного дыхания или его дыхание не эффективно, до интубации используют маску для искусственного дыхания.

С – при оценке состояния кровообращения необходимо:

проверить наличие периферической пульсации;

определить кровяное давление пациента;

 обратить внимание на цвет кожи пациента (бледность, гиперемия), кожа на ощупь теплая, сухая или влажная;

вспотел ли пациент;

есть ли явное кровотечение.

Если у пациента выраженное наружное кровотечение, наложите жгут выше места кровотечения.

Все пациенты с обширными травмами нуждаются в двух капельницах.

Если у пациента отсутствует пульс, немедленно проведите сердечнолегочную реанимацию.

D- при неврологическом обследовании необходимо использовать шкалу коматозных состояний Глазго, определяющую неврологический статус.

Также можно использовать принцип ТГБО, где:

Т- тревожность пациента,

Г – реакция на голос,

Б – реакция на боль,

О – отсутствие реакции на внешние раздражители

E – для обследования всех повреждений необходимо снять с пациента всю одежду. Если пострадавшему нанесено огнестрельное или ножевое ранение, необходимо сохранить одежду для правоохранительных органов.

Переохлаждение приводит к многочисленным осложнениям и проблемам. Поэтому пострадавшего нужно согреть.

Первичный осмотр пациентов с травмой: если пациент в сознании и позволяет его неврологический статус, то следует перейти к вторичному осмотру.

**2.** Вторичный осмотр:

 устанавливают повреждения, полученные пострадавшим, разрабатывают план лечения и проводят диагностические тесты;

 проверяют дыхание, пульс, кровяное давление, температуру;

 при подозрении на травму грудной клетки артериальное давление измеряют на обеих руках;

 используют мочевой катетер для контроля за количеством вливаемой и выделяемой жидкостью (катетер не используют при кровотечении);

 используют назогастральный зонд для декомпрессии желудка;

 с помощью лабораторных анализов определяют группу крови, уровень гематокрита и гемоглобина, проводят токсикологические и алкогольные скриннинги, при необходимости делают тест на беременность, проверяют уровень эликтролитов в сыворотке;

 разговаривать с больным, объясняя, какие обследования и манипуляции ему проводят.

 для улучшения состояния больного проводят обезболивание и седативные средства.

**Оборудование:** Учебная аудитория по Судовой медицине оборудованная манекенами «Гоша», «Максим II», голова человека, торс человека

### **Описание практических занятий:**

При осмотре следует обратить внимание на соответствие возраста внешнему виду больного (причиной несоответствия может быть какое-либо заболевание), а также охарактеризовать его **общее состояние**. Оно может быть крайне тяжелым, тяжелым, средней тяжести и удовлетворительным. Однако не всегда можно только по осмотру правильно оценить общее состояние больного. Для этого еще нужно учитывать состояние сознания больного, его телосложение, положение (активное, пассивное, вынужденное), степень упитанности, выражение лица, состояние кожного покрова, наличие отеков, особенности лимфатических узлов, мышц, позвоночника, костей, суставов, форму головы, глаз, носа, шеи, размеры щитовидной железы, температурную реакцию, а также целый ряд изменений со стороны внутренних органов.

- 1. Оценивается сознание.
- 2. Положение больного.
- 3. Телосложение больного.
- 4. Вес и степень упитанности.
- 5. Выражение лица.
- 6. Кожные покровы (окраска, сыпь)
- 7. Отеки
- 8. Лимфоузлы
- 9. Мышцы
- 10. Позвоночник
- 11. Кости и суставы
- 12. Глаза
- 13. Голова

14. Температура.

- 1. Анамнез жизни
- 2. Анамнез заболевания
- 3. Осмотр пострадавшего
- 4. Пальпация
- 5. Аускультация
- 6. Заполнение формы для радиоконсультации

**Тема:** Ожоги и ошпаривание, первая помощь и лечение- **1 часа.**

**Цель занятия:** Понятие ожог, виды и степени ожогов. Использование правил «девятки» и «ладони» при определении площади ожога. Термические ожоги, признаки, первая помощь и лечение. Химические ожоги, признаки, первая помощь и лечение.

По окончании практического занятия слушатель должен

**знать:** Классификацию ожогов, Клинические проявление ожогов 1,2,3,4, степени.

**уметь:** Оказание первой помощи при ожогах различной степени.

# **Задание:**

- 1. Лёгкие ожоги 1,2 степени
- 2. Тяжёлые ожоги 3,4 степени
- 3. Определение степени ожогов
- 4. Химические ожоги

5. Использование судовой аптеки при первой медицинской помощи при ожогах

**Оборудование:** Учебная аудитория по судовой медицине, манекен «торс человека» набор раневых накладок, сумка «Судовая аптека», набор хирургических инструментов.

**Описание практического занятия:** Учащиеся совместно с преподавателем отрабатывают практические навыки различных видов повязок при термических и химических ожогах используя все необходимые растворы, мази и лекарственные средства в судовой аптеке.

- 1. Термические ожоги
- **2.** Химические ожоги
- **3.** Методы определения степени ожогов
- **4.** Первая медицинская помощь при ожогах
- **5.** Внешняя помощь при тяжёлых ожогах

# **Практическое занятие № 6**

**Тема:** Первая помощь при переломах, вывихах и мышечных травмах- **1 часа.**

**Цель занятия:** Алгоритм поведения оказывающего помощь при обнаружении им пострадавшего. Визуальные и пальпаторные приемы осмотра пострадавшего.

По окончании практического занятия слушатель должен

**знать:** Вывихи, признаки, первая помощь. Правила наложения «шин». Ушибы и их последствия. Диагностика повреждения внутренних органов при ушибах головы, груди.

**уметь:** Первичная обработка ран, ссадин и царапин, наложение повязок.

### **Задание:**

- **1.** остановка артериального кровотечения;

- **2.** предупреждение травматического шока;

- **3.** наложение стерильной повязки на рану;

- **4.** проведение иммобилизации табельными или подручными средствами.

**Оборудование:** Учебная аудитория по судовой медицине, скелет человека, манекены: «Гоша», «Максим», набор шин, перевязочный материал, сумка «Судовая аптечка», набор хирургических инструментов, набор жгутов.

**Описание практического занятия:** Учащиеся совместно с преподавателем отрабатывают методы иммобилизации табельными или подручными средствами, на медицинских манекенах тренируются постановки капельницы, внутривенно вводят лекарственные средства для предупреждения травматического шока, на манекенах тренируются методам остановки кровотечений. Тренируются методам транспортировки пострадавшего в лазарет.

### **Контрольные вопросы**

**1.** Алгоритм поведения оказывающего помощь при обнаружении им пострадавшего.

**2.** Визуальные и пальпаторные приемы осмотра пострадавшего.

**3.** Вывихи, признаки, первая помощь.

**4.** Правила наложения «шин».

**5.** Ушибы и их последствия

# **Практическое занятие № 7**

**Тема:** Медицинский уход за спасенными людьми- **1 часа.**

**Цель занятия:** Правила оказания первой медицинской помощи при остановке сердца и дыхания. Оказание первой медицинской помощи при гипотермии, различных видах утопления и при асфиксии. Смерть в море.

По окончании практического занятия слушатель должен

**знать:** Алгоритм проведения сердечно-лёгочной реанимации пострадавшего.

**уметь:** проводить закрытый массаж сердца, искусственное дыхание.

# **Задание:**

- **1.** Массаж сердца (ритм 2-15)
- **2.** Искусственное дыхание «рот в рот», «рот в нос»
- **3.** Применение мешка Амбу.
- **4.** Клинические признаки гипотермии
- **5.** Асфиксия

**Оборудование:** Учебная аудитория по судовой медицине, манекены «Гоша», «Максим» мешок Амбу, фонендоскоп, тонометр, носилки.

**Описание практического занятия:** Учащийся совместно с преподавателем отрабатывает навыки массажа сердца, искусственного дыхания. Исследуют и проводят дифференциальную диагностику клинической и биологической смерти на манекенах, разделившись на тройки учащиеся самостоятельно тренируются проведению на манекенах искусственного дыхания и массаж сердца. Изучают метод аускультации сердца и лёгких, измеряют артериальное давление. Проводят мероприятии по первой медицинской помощи при гипотермии, асфиксии, утоплении. Демонстрируют знания по медицинским радиоконсультациям при купировании тяжёлых состояний пострадавших.

- 1. Признаки клинической смерти
- 2. Признаки биологической смерти
- 3. Искусственное сердца дыхание
- 4. Массаж сердца
- 5. Гипотермия
- 6. Утопление
- 7. Асфиксия

<span id="page-17-0"></span>*1.3 Компьютерное сопровождение профессиональной деятельности*

<span id="page-17-1"></span>*1.3.3. Системы связи и дистанционной передачи информации на водном транспорте*

<span id="page-17-2"></span> *1.3.4. Программное сопровождение профессиональной деятельности*

<span id="page-17-3"></span> *1.3.5. Основы информационной и компьютерной безопасности*

# **Практическое занятие №1**

**Тема: Системы связи и дистанционной передачи информации на водном транспорте**. **Основы работы с браузером. Работа в компьютерных сетях. Поиск технической информации в Internet. Работа с электронной почтой.- 4 часа.** 

### **Цель занятия:**

- приобрести навыки работы в компьютерных сетях;
- приобрести навыки работы с электронной почтой и поисковой системой.

По окончании практического занятия слушатель должен

**знать:** Системы связи и дистанционной передачи информации на водном транспорте. Основы работы с браузером. Работа в компьютерных сетях. Поиск технической информации в Internet. Работа с электронной почтой.

**уметь**: Пользоваться системой связи и дистанционной передачи информации на водном транспорте. Работу с браузером. Работать в компьютерных сетях. Искать техническую информацию в Internet. Работать с электронной почтой.

**Задание 1.** Зайдите на поисковую систему или найдите сайт, посвященный музеям Российской Федерации (покажите преподавателю и получите задание по исследованию конкретного музея) и музеям мира по варианту (варианты представлены в таблице 1.1). отчет должен содержать характеристику музеев – объем текста не более двух страниц.

Таблица 1.1

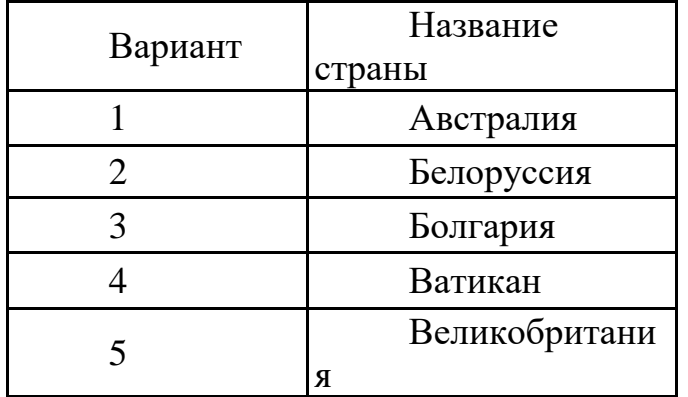

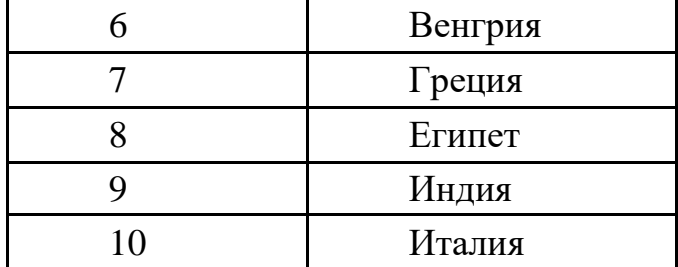

**Задание 2.** Зайдите на поисковую систему найдите сайт, посвященный электронным библиотекам, покажите его преподавателю и получите задание по исследованию конкретной библиотеки. Характеристику библиотеки, текст не более 1 страницы поместите в отчет.

**Задание 3.** Подготовьте иллюстрации к докладу «Принципы работы и устройство ПК». Запустите обозреватель MS Internet Explorer. В адресной строке наберите адрес поисковой системы http://www.yandex.ru. В интерфейсе начальной страницы поисковой системы Яndex.ru найдите форму для поиска и строку ввода запроса. Щелчком левой клавиши мыши в строке установите курсор и напечатайте: **устройство ПК**. Щелчком левой клавиши мыши в соответствующем окне поставьте флажок Картинки. Инициализируйте процесс поиска в поисковой системе, нажав на кнопку Найти. Просмотрите результаты поиска и найдите среди них наиболее подходящие вашему запросу. Для просмотра увеличенного изображения необходимо щелкнуть левой кнопкой мыши по картинке. Для запуска интернет-ресурса, на котором располагается данное изображение, щёлкните левой кнопкой мыши по ссылке с его адресом под картинкой. Точно так же можно загрузить другие картинки с сервера (их количество представлено в скобках). Полученную графическую информацию представите в отчете.

**Задание 4**. Запустите браузер. В окне адресов введите адрес почтового Web-сервера mail.ru (рисунок 1.1).

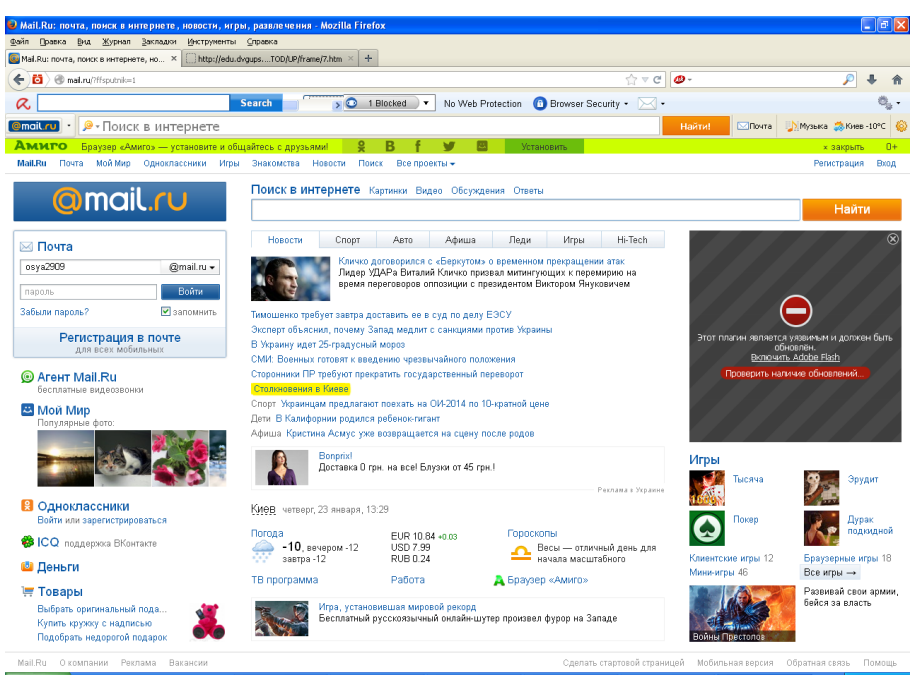

Рисунок 1.1 Начальная страница почтового сервера mail.ru

**Задание 5**. Произведите регистрацию. Ознакомиться с правилами работы электронной почты. Выберите себе имя и пароль, сформулируйте вопрос для подсказки пароля. Рекомендации*:* имя, пароль и сведения о себе вводить на английском языке. Вопрос сформулируйте таким образом, чтобы ответ на него можно было дать в цифровой форме или латинскими буквами.

**Задание 6**. Написать короткое письмо преподавателю сообщив ему, что Вы произвели регистрацию. Отправить письмо. Завершить работу с почтовым сервером.

**Задание 7**. Поменять пароль для входа в свой почтовый ящик. Вновь запустить почтовую службу и войти в почтовый бокс, смоделировав ситуацию, при которой вы забыли свой пароль. Выбрать или ввести свой вопрос, ответить на него и поменять пароль.

**Задание 8**. Подготовить и отправить письмо «К друзьям». С помощью любого редактора (Блокнота или Word) написать письмо своим друзьям с сообщением о Вашей готовности вступить с ними в переписку. Сохранить письмо в своей папке (на жестком диске). Вызвать команду: «Написать письмо». Текст письма скопировать из ранее подготовленного документа. Заполнить адресное поле – адрес одного из Ваших друзей, остальные адреса указать в поле «Копия». Заполнить поле для темы письма. Установить флажок «Сохранить в черновиках» и отправить письмо.

**Задание 9**. Научиться работать с папками Вашего почтового бокса. Создать новую папку в почтовом боксе, дать ей имя «Учебная». Проверить папку «Входящие» на наличие новых писем. Переместить учебные письма в созданную папку. Просмотреть содержимое папки Черновики. Убедиться в наличии там копии отправленного письма.

**Задание 10**. Научиться работать с адресной книгой. Проверить «Входной блок» на наличие новой почты. При наличии почты выполнить следующие действия:

1) прочесть письмо;

2) занести адрес вашего корреспондента в адресную книгу. Обязательно заполнить поле «Комментария» (например, "Мой одногруппник, контактный телефон и т. д.");

3) переместить почту, связанную с занятиями, в папку «Учебная»;

4) ответить на все письма (например, сообщить номер своего контактного телефона), воспользовавшись средствами адресной книги для заполнения полей «Адрес» и «Копия»;

5) отправить письмо и закончить работу с почтовой программой.

**Задание 11**. Подготовить файл для «Прикрепления» к письму. Это может быть рисунок или документ Word или таблица Excel. Сохранить файл на своем диске или в своей папке.

**Задание 12**. Отправить письма с «прикрепленными» документами. Вновь активизировать почтовую программу и войти в свой бокс. Проверить новую почту. Если есть почта от новых адресатов, занести их в адресную книгу, отредактировать старые записи в адресной книге на основе полученных в письмах сведений. Переместить учебную почту в папку «Учебная». Подготовить письмо, прикрепить к нему файл и отправить нескольким абонентам.

**Задание 13**. Научиться работать с прикрепленными файлами. Проверить почту, обратить внимание на то, как отображается наличие прикрепленного к письму файла. Прочитать письмо и ознакомиться с меню работы с вложенными файлами. Проверить файл на Вирус. «Скачать» файл на диск в свою папку. Сохранить в этом же файле (скопировать через буфер) основной текст письма и адрес вашего корреспондента. Продемонстрировать преподавателю состав вашего почтового ящика, папку «Учебная», адресную книгу и сохраненный файл.

- 1. Что такое поисковые каталоги?
- 2. Что такое поиск информации?
- 3. Каковы преимущества электронной почты?
- 4. Что собой представляет электронный почтовый ящик?
- 5. Из каких частей состоит адрес электронной почты? Ответ продемонстрируйте на примере.
- 6. Что не рекомендуется указывать в пароле?
- 7. В каком режиме чаще осуществляется работа с электронной почтой?
- 8. Как работать с адресной книгой?
- 9. Как прикрепить файл к письму?
- 10.Какие ограничения накладываются на прикрепляемые файлы?

### **Практическое занятие № 2**

**Тема: Программное сопровождение профессиональной деятельности. Создание и редактирование текстовых документов. Форматирование текста документа. Работа с таблицами. Стили таблиц. Работа с вкладками конструктор и макет. Знакомство со средой табличного процессора EXCEL Форматирование данных и ячеек таблицы** - 6 **часов.**

**Создание и редактирование текстовых документов. Форматирование текста документа. – 2 часа.**

### **Цель занатия:**

 изучение функциональных возможностей текстового процессора Word 2007 и приобретение навыков практической работы по созданию и форматированию текстов в редакторе Word. Создание и редактирование списков, оглавлений, колонтитулов.

По окончании практического занятия слушатель должен

**знать:** Программное сопровождение профессиональной деятельности. Создание и редактирование текстовых документов. Форматирование текста документа. Работа с таблицами. Стили таблиц. Работа с вкладками конструктор и макет. Знакомство со средой табличного процессора EXCEL Форматирование данных и ячеек таблицы.

**уметь:** Использовать программное сопровождение профессиональной деятельности. Создавать и редактировать текстовые документы. Форматировать текст документа. Работать с таблицами. Использовать стили таблиц. Работтьа с вкладками конструктор и макет. Пользоваться средой табличного процессора EXCEL Форматировать данные и ячейки таблицы.

**Задание 1.** Установка исходных параметров страницы. После создания нового документа рекомендуется сразу установить параметры страницы (если стандартные установки не подходят для решения задачи). Для настройки параметров страницы служит меню "Разметка страницы", состоящая из следующих панелей: Темы; Параметры страницы; Фон страницы; Абзац; Упорядочить.

Кнопка "Поля" служит для установки значений полей документа. Если из предложенных стандартных вариантов ни один не подходит, необходимо воспользоваться пунктом меню "Настраиваемые поля.." (рисунок 3.1).

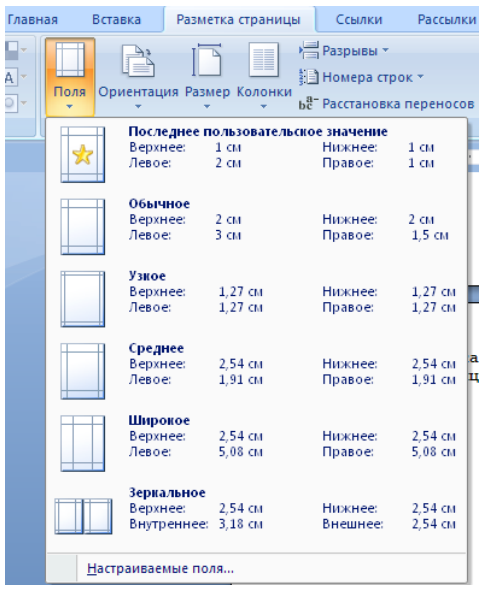

# Рисунок.3.1 Настройка полей документа

Кнопка "Ориентация" задает расположение текста на листе: Книжная, Альбомная. Кнопка "Размер" задает размер бумаги при выводе на печать. Для выбора нестандартного размера служит опция "Другие размеры страниц..". Для вновь создаваемого документа установите следующие параметры:

- 1) Разметка страницы Поля Настраиваемые поля (поле слева: 2,5 см, поле справа: 1,5 см, поле сверху: 1,5 см, поле снизу: 2 см, колонтитул сверху 1 см, колонтитул снизу: 1,2 см);
- 2) Разметка страницы Размер (размер бумаги: А4, 21 х 29,7 см);
- 3) Разметка страницы Ориентация (ориентация листа: книжная);
- 4) Главная Шрифт (шрифт:TimesNewRoman, размер: 12 пунктов, начертание: обычный);
- 5) Разметка страницы Расстановка переносов (установить автоматический перенос слов);
- 6) Главная-Абзац Отступ (первая строка на 1 см).

**Задание 2.** Создание титульного листа. В Word 2007 представлена коллекция подходящих предварительно оформленных титульных страниц. Для вставки титульной страницы воспользуйтесь Титульная страница. Выберите вкладкой Вставка группа Страницы титульную страницу и замените шаблонный текст собственным.

Титульная страница всегда вставляется в начало документа независимо от расположения курсора. Если вставить в документ новую титульную страницу, она заменит существующую. Если титульная страница создана в более ранней версии Word, ее нельзя будет заменить страницей из коллекции Office Word 2007.

Чтобы удалить титульную страницу, щелкните вкладку Вставка, в группе Страницы щелкните Титульные страницы, а затем нажмите Удалить текущую титульную страницу

Используя меню Вставка $\Rightarrow$  Страницы $\Rightarrow$  Титульная страница выберите консервативный титульный лист для вашего документа

Заполните титульный лист своими данными. Например (рисунок 3.2):

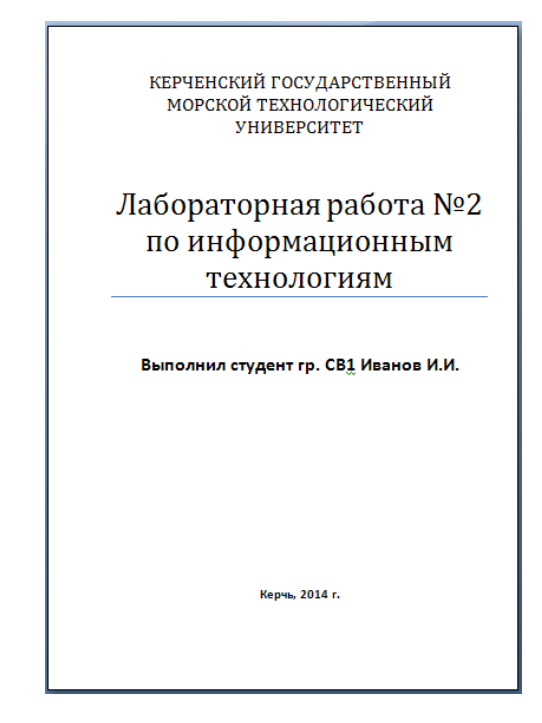

Рисунок 3.2 Пример создания титульного листа

Оставим одну пустую страницу (в дальнейшем здесь будет находиться оглавление нашего документа), для этого один раз нажмем клавишу ENTER и снова сделаем Разрыв страницы (рисунок 3.3).

| H≂<br>90<br>Ы<br>Cn                                                           |                 |                     |                                                                | Практическая работа - Microsoft Word               |                                                                                       |                                                                                                    |                               |
|-------------------------------------------------------------------------------|-----------------|---------------------|----------------------------------------------------------------|----------------------------------------------------|---------------------------------------------------------------------------------------|----------------------------------------------------------------------------------------------------|-------------------------------|
| Вставка<br>Главная                                                            |                 | Разметка страницы   | Ссылки                                                         | Рассылки<br>Рецензирование                         | Вид                                                                                   |                                                                                                    |                               |
| Питульная страница *<br>Пустая страница<br><b>Разрыв страницы</b>             | ENER<br>Таблица | laa<br>Рисунок Клип | • В Фигуры -<br>A <sub>m</sub> SmartArt<br><b>по Диаграмма</b> | Иперссылка<br>4 Закладка<br>•• Перекрестная ссылка | Верхний колонтитул *<br><b>а</b> Нижний колонтитул *<br><sup>#</sup> Номер страницы * | <b>В</b> Экспресс-блоки *<br>$\mathbb{Z}$<br>$A \equiv$<br>æ<br>56<br>WordArt *<br>Надпись<br>А. Буквица<br><b>"到"</b> | П Формула<br><b>22 Символ</b> |
| Страницы                                                                      | Таблицы         | <b>Иллюстрации</b>  |                                                                | Связи                                              | Колонтитулы                                                                           | Текст                                                                                                    | Символы                       |
| Разрыв страницы (Ctrl+Return)<br>Начало следующей страницы в позиции курсора. |                 |                     |                                                                |                                                    |                                                                                       |                                                                                                    |                               |

Рисунок 3.3 Команда «Разрыв страницы»

Сохранить набранный документ в файле Lab2.docx на диске в своей папке.

**Задание 3.** Общее форматирование. Абзац. Использование шрифтов в форматировании текста. Группа кнопок панели "Абзац" предназначена для

абзацного форматирования. Но, сюда, же вошли и кнопки для работы с таблицами (рисунок 3.4).

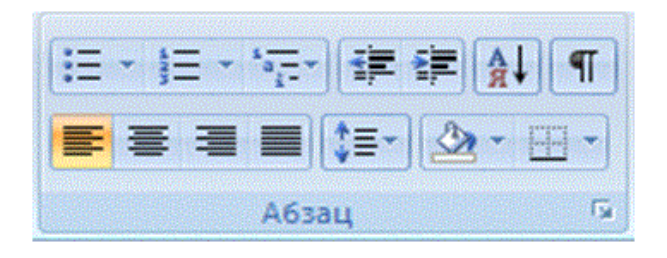

Рисунок 3.4 Панель форматирования «Абзац»

Первые три выпадающих списка в верхнем ряду предназначены для работы с маркированными, нумерованными и многоуровневыми списками. Далее идут кнопки увеличения/уменьшения абзацного отступа (так называемая "красная строка"). Следующая кнопка используется для сортировки табличных значений по алфавиту. Последняя кнопка в верхнем ряду включает /выключает непечатаемые символы

В нижнем ряду находятся кнопки выравнивания текста в абзаце (по левому краю, по центру, по правому краю, по ширине). За ними идет выпадающий список установки междустрочного интервала.Последние два выпадающих списка относятся большей частью к работе с таблицами: заливка ячеек и установка видимых границ.

Кнопка вызова окна "Абзац" позволяет производить более тонкие настройки форматирования абзаца (рисунок 3.5).

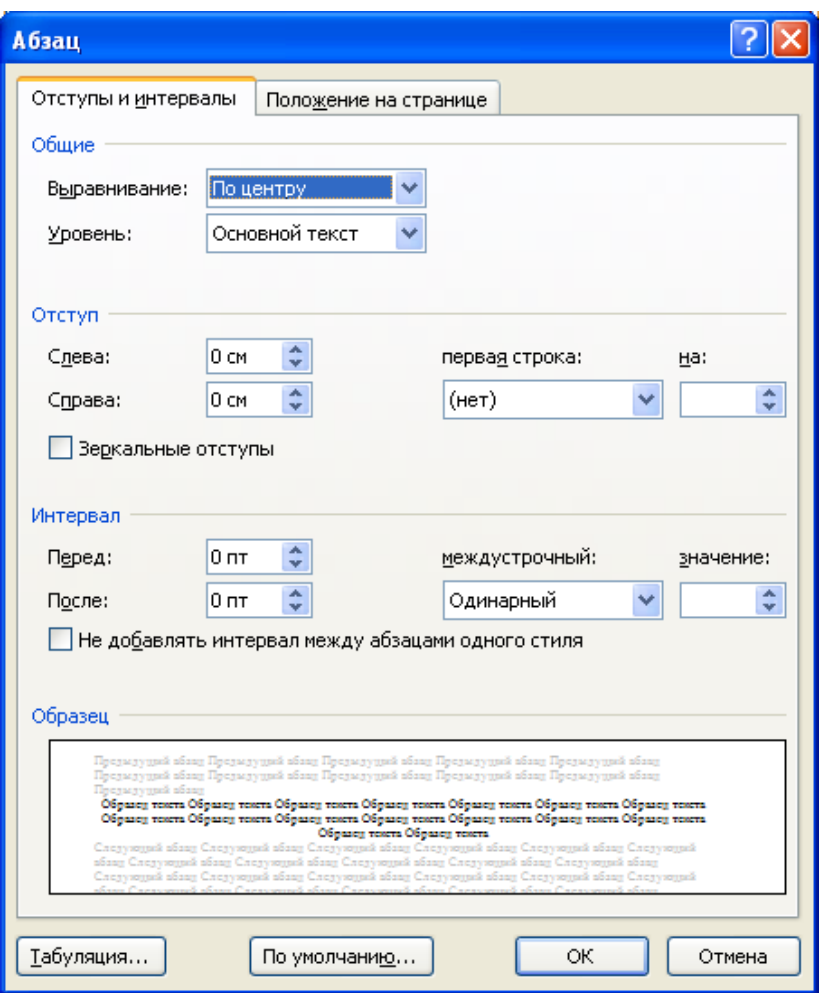

Рисунок 3.5 Внешний вид окна Абзац»

Word 2007 предоставляет удобную возможность быстрого форматирования текста. Когда выделяется какой-либо фрагмент текста, рядом появляется прозрачное окно форматирования. При наведении курсора на это окно оно приобретает нормальный цвет. Окно содержит наиболее часто встречающиеся команды форматирования.

С помощью инструментов группы Шрифт можно изменять размер, тип и начертание шрифта. При применении эффекта подчеркивания можно сразу указать вид линии. Здесь же находятся кнопки, позволяющие увеличить/уменьшить размер шрифта; применить эффект надстрочного/ подстрочного начертания; изменить регистр текста; его цвет; цвет выделенного фрагмента. Кнопка "Очистить формат" позволяет удалять измененные параметры форматирования (рисунок 3.6).

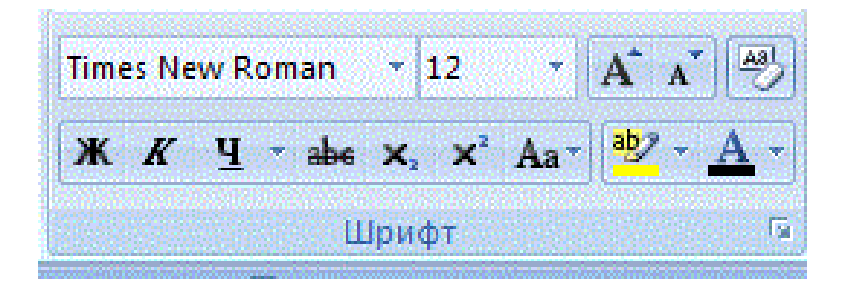

# Рисунок 3.6 Панель форматирования шрифта

Если, все же, указанных кнопок форматирования недостаточно для выполнения задачи, при помощи окна "Шрифт" можно настроить дополнительные параметры форматирования (рисунок 3.7).

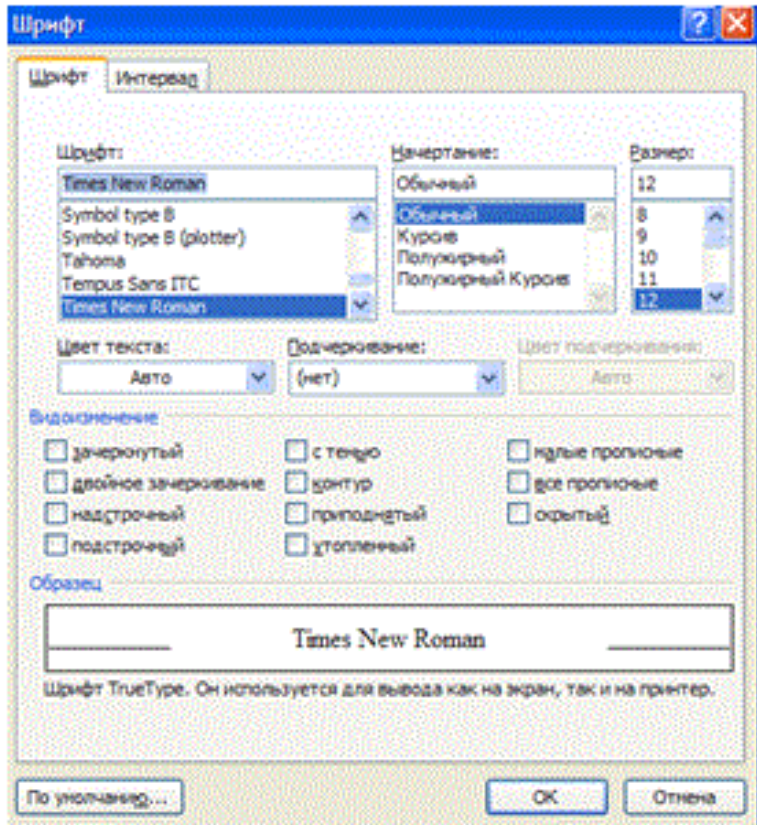

Рисунок 3.7 Окно форматирования шрифта

Добавьте в документ следующий текст:

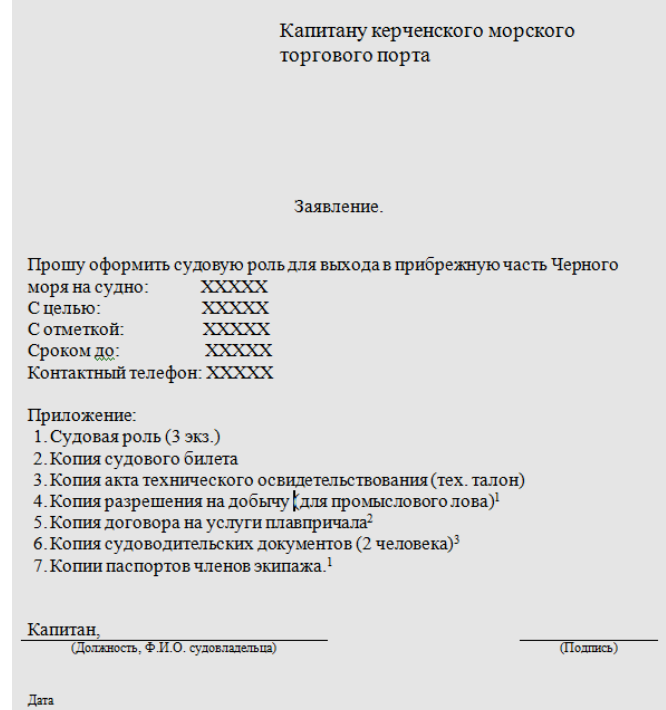

Скопировать текст из из таблицы 3.1 в соответствии с заданным преподавателем вариантом.

Таблица 3.1

| Номер          |                                                                                                    |  |  |  |  |  |  |
|----------------|----------------------------------------------------------------------------------------------------|--|--|--|--|--|--|
| вариант        | Текст                                                                                                    |  |  |  |  |  |  |
| a              |                                                                                                    |  |  |  |  |  |  |
| $\mathbf{1}$   | Информационная технология является наиболее важной составляющей<br>процесса использования информационных ресурсов общества. К<br>настоящему времени она прошла несколько эволюционных этапов,<br>смена которых определялась главным образом развитием научно-<br>технического прогресса, появлением новых технических средств<br>переработки информации. В современном обществе основным<br>техническим средством технологии переработки информации служит<br>персональный компьютер. Внедрение персонального компьютера в<br>информационную сферу и применение телекоммуникационных<br>средств связи, определили новый этап развития информационной<br>технологии и изменение ее названия за счет присоединения одного из<br>синонимов: "новая", "компьютерная" или "современная". |  |  |  |  |  |  |
| $\overline{2}$ | Реализация технологического процесса материального производства<br>осуществляется с помощью различных технических средств, к<br>которым относятся: оборудование, станки, инструменты, конвейерные                                                                                                    |  |  |  |  |  |  |
|                | линии и т.п. Для информационной технологии техническими                                                                                                    |  |  |  |  |  |  |

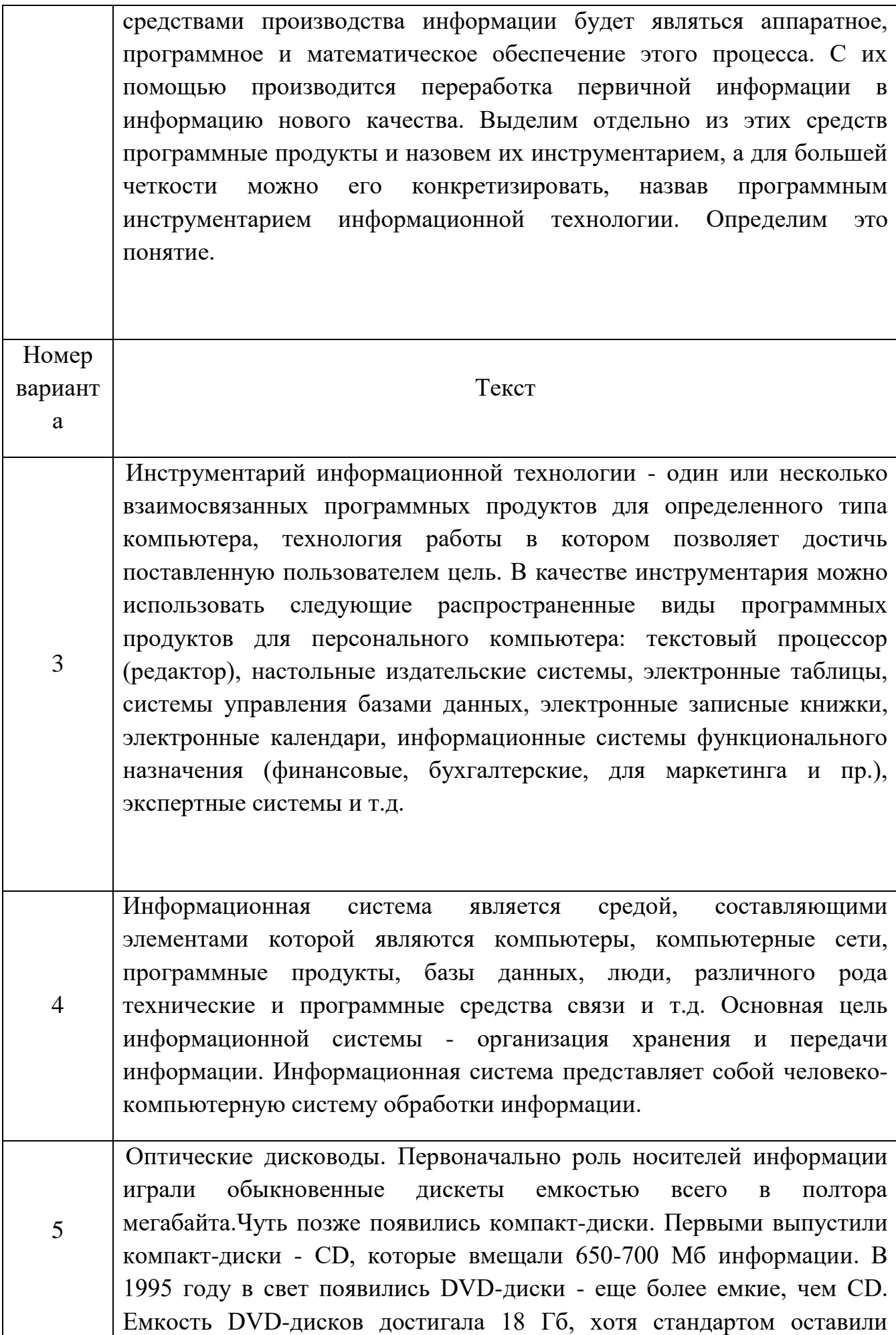

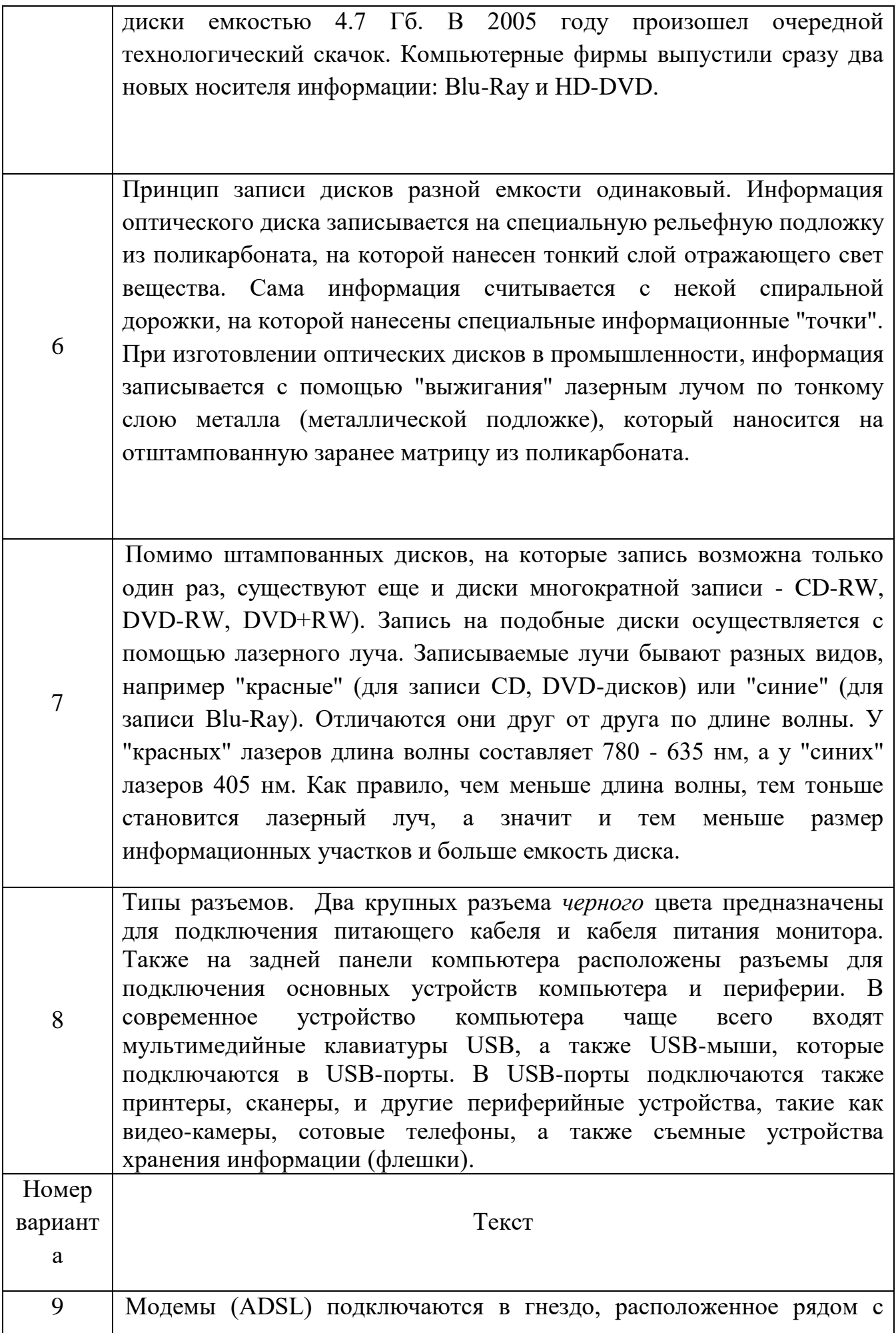

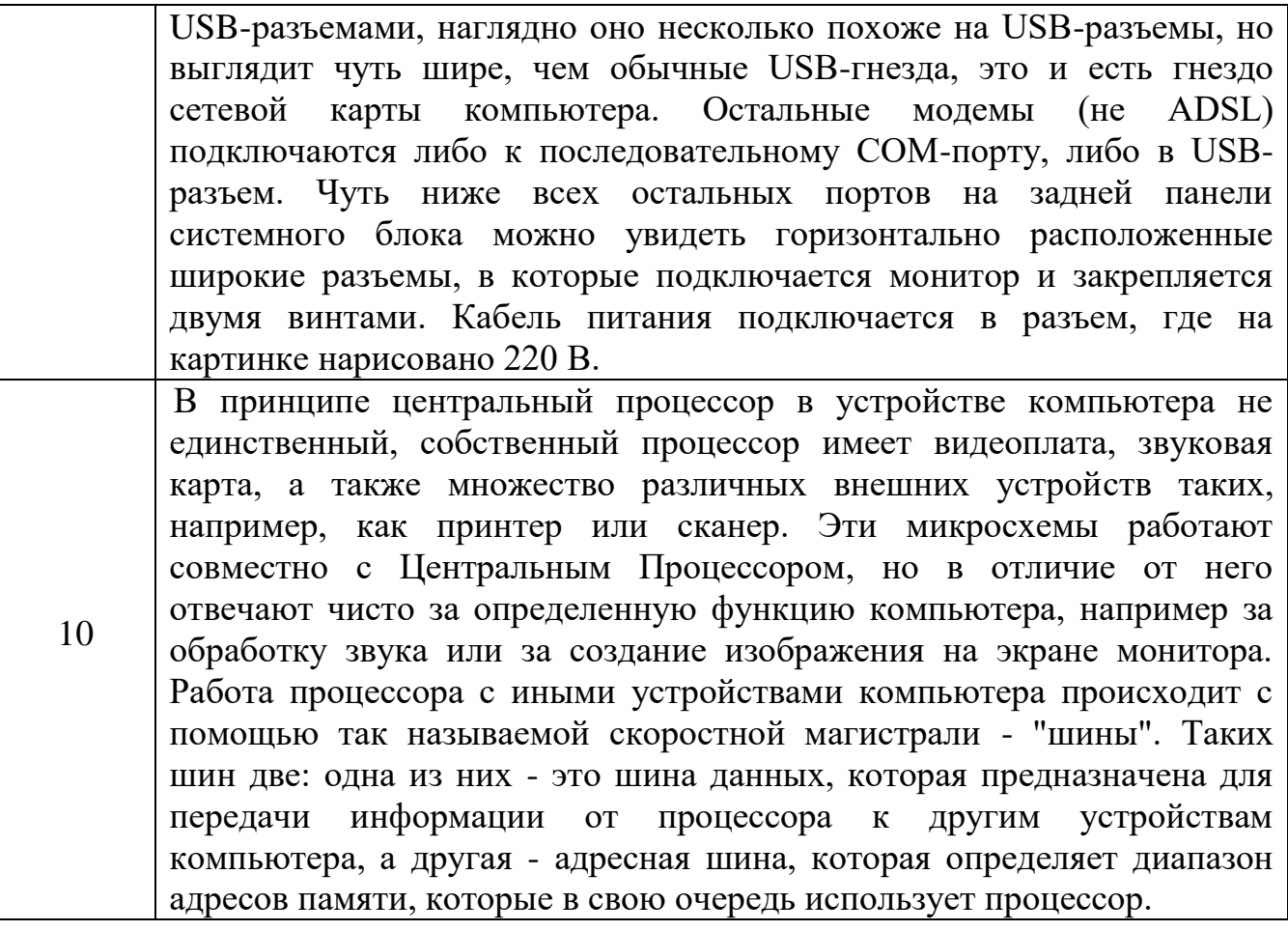

Выделите весь текст и установите шрифт Times New Roman 12. Разделите данный текст на абзацы. С помощью меню Разметка страницы  $\Rightarrow$ Абзац установите интервалы и отступы и отформатируйте текст по заданию в таблице 3.2.

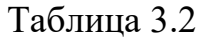

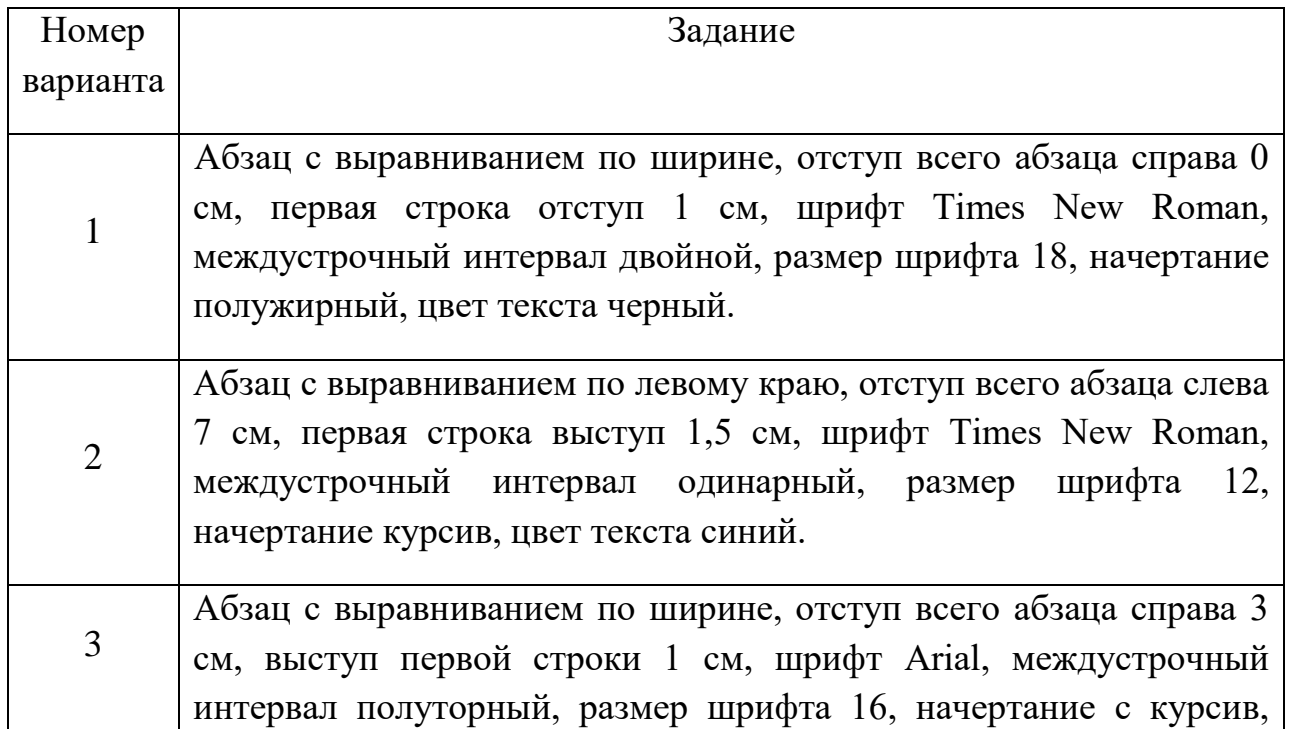

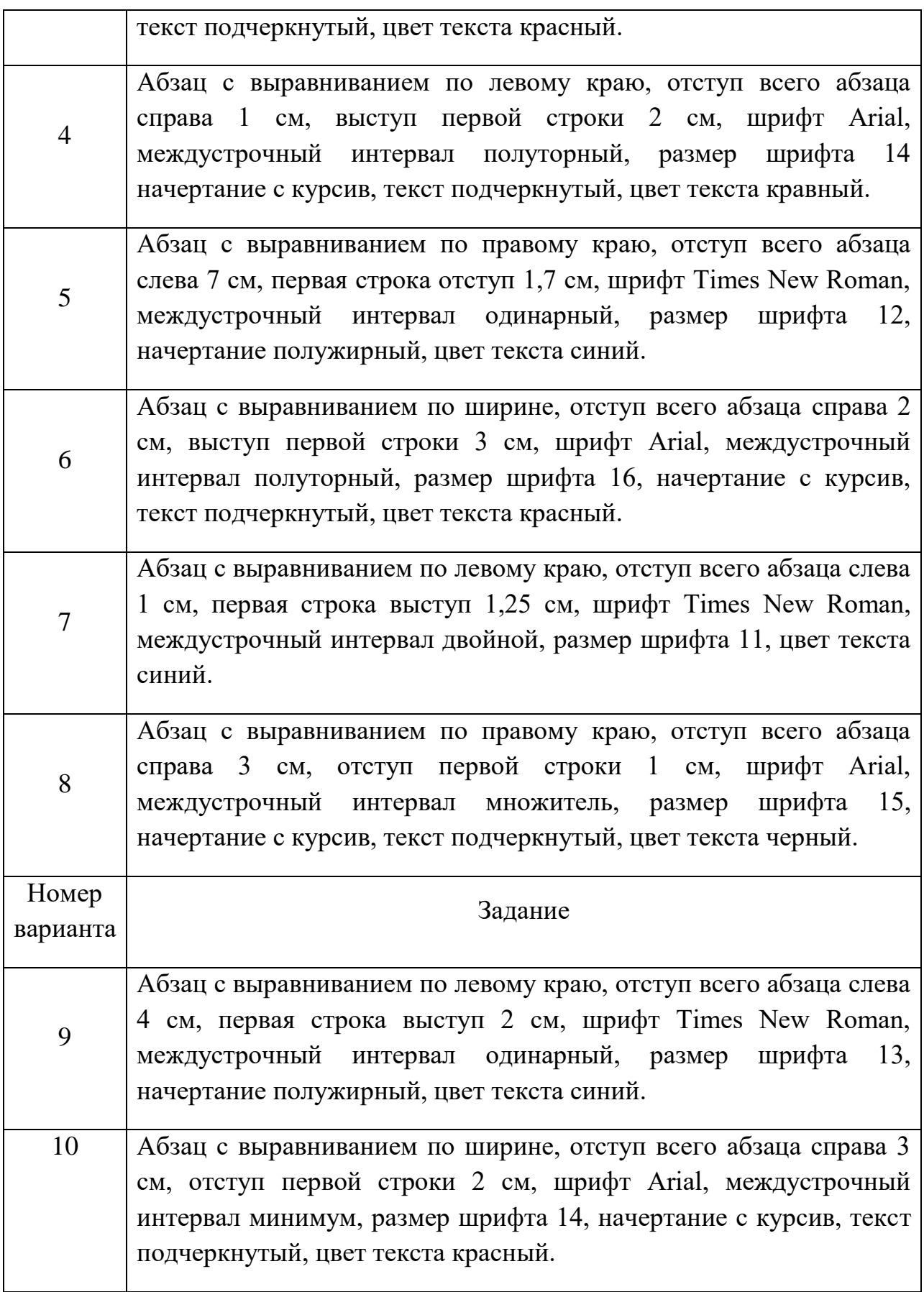

**Задание 4.** Разбиение текста на колонки. Кнопка "Колонки" на панели «Разметка страницы» служит для разбивки текста страницы на несколько

колонок. В окне "Образец" сразу показано как будет выглядеть страница (рисунок 3.8).

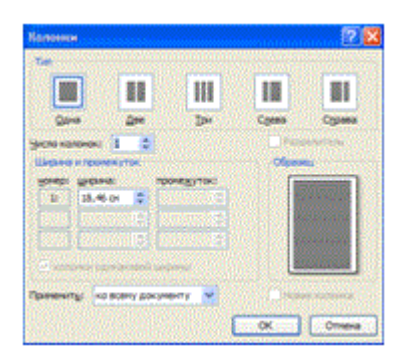

Рисунок 3.8 Окно «Колонки»

Скопируйте текст из задания 2: Выделите текст и разбейте на две колонки. Для этого используйте меню Разметка страницы⇒Колонки⇒Другие колонки. В итоге Ваш текст должен выглядеть следующим образом:

В принципе центральный процессор в устройстве компьютера не единственный, собственный процессор. имеет· видеоплата, звуковая карта, а также множество<sup>.</sup> различных· внешних· устройств таких, например, как принтер или<sup>-</sup> сканер. Эти микросхемы работают совместно с Центральным Процессором, но в отличие от него отвечают чисто за определенную функцию компьютера, например за обработку звука или за созданиеизображения на экране монитора. • 

**Задание 5.** Установка буквицы. Буквица (большая заглавная буква) применяется в начале документа или главы — например, для привлечения внимания к информации. С помощью кнопки "Буквица" группы "Текст" на панели "Вставка" устанавливается буквица (рисунок 3.9).

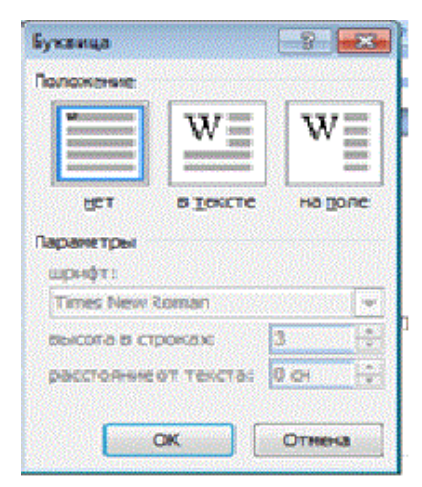

Рисунок 3.9 Окно установки «Буквицы»

Скопируйте текст из задания 4: В начале абзаца установите Буквицу. Для этого воспользуйтесь меню Вставка  $\Rightarrow$  Буквица. В итоге Ваш текст должен выглядеть следующим образом:

принципе центральный процессор в устройстве компьютера не единственный, собственный процессор имеет видеоплата, звуковая карта, а также множество различных внешних устройств таких, например, как принтер или сканер. Эти микросхемы работают совместно с Центральным Процессором, но в отличие от него отвечают чисто за определенную функцию компьютера, например за обработку звука или за создание изображения на экране монитора.

**Задание 6.** Списки. В Word можно автоматически создавать маркированные и нумерованные списки при вводе либо можно быстро добавить маркеры или нумерацию к существующим строкам текста.

Скопируйте текст из таблицы 3.3 по заданному варианту в свой документ.

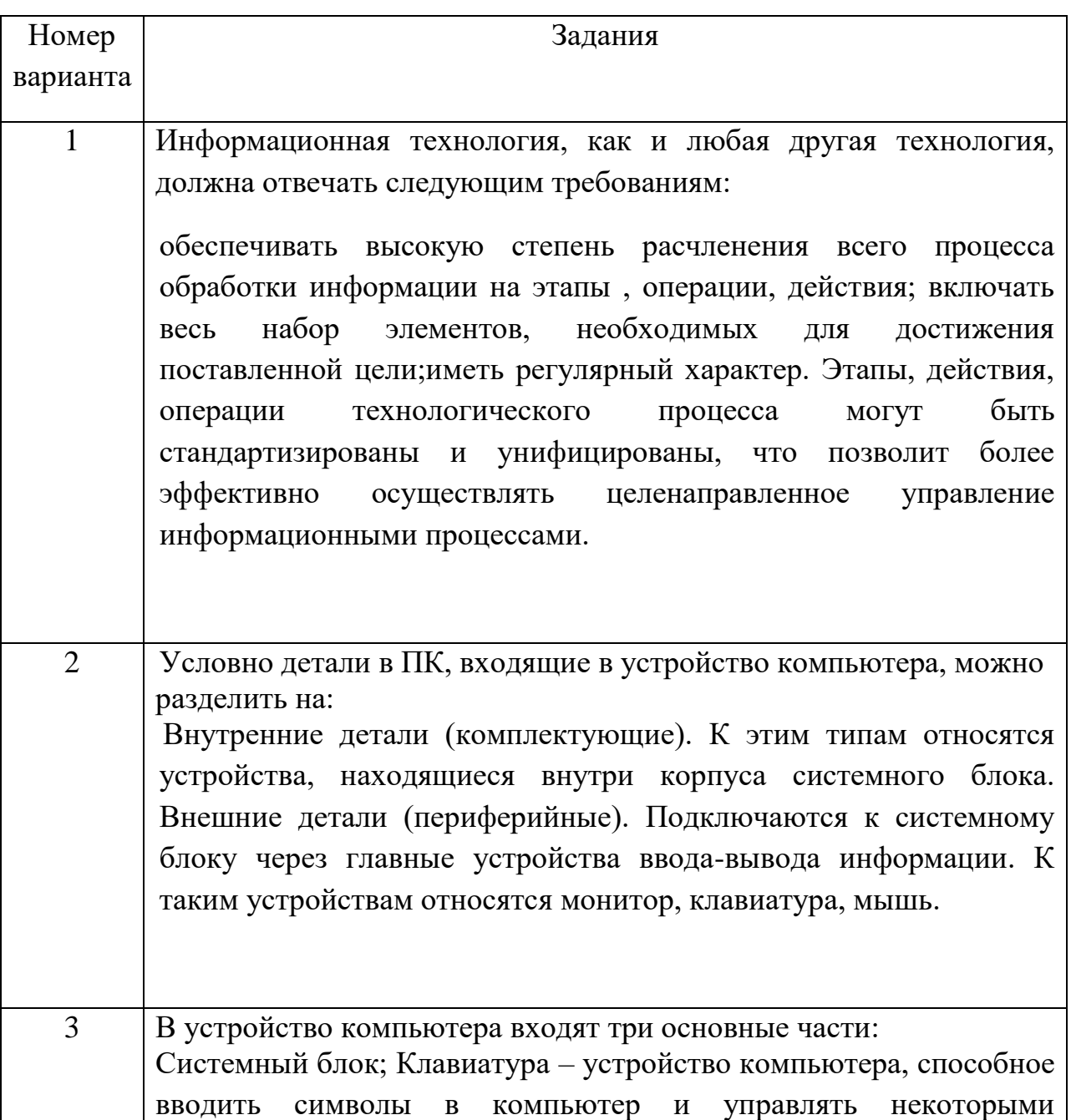

Таблица 3.3.

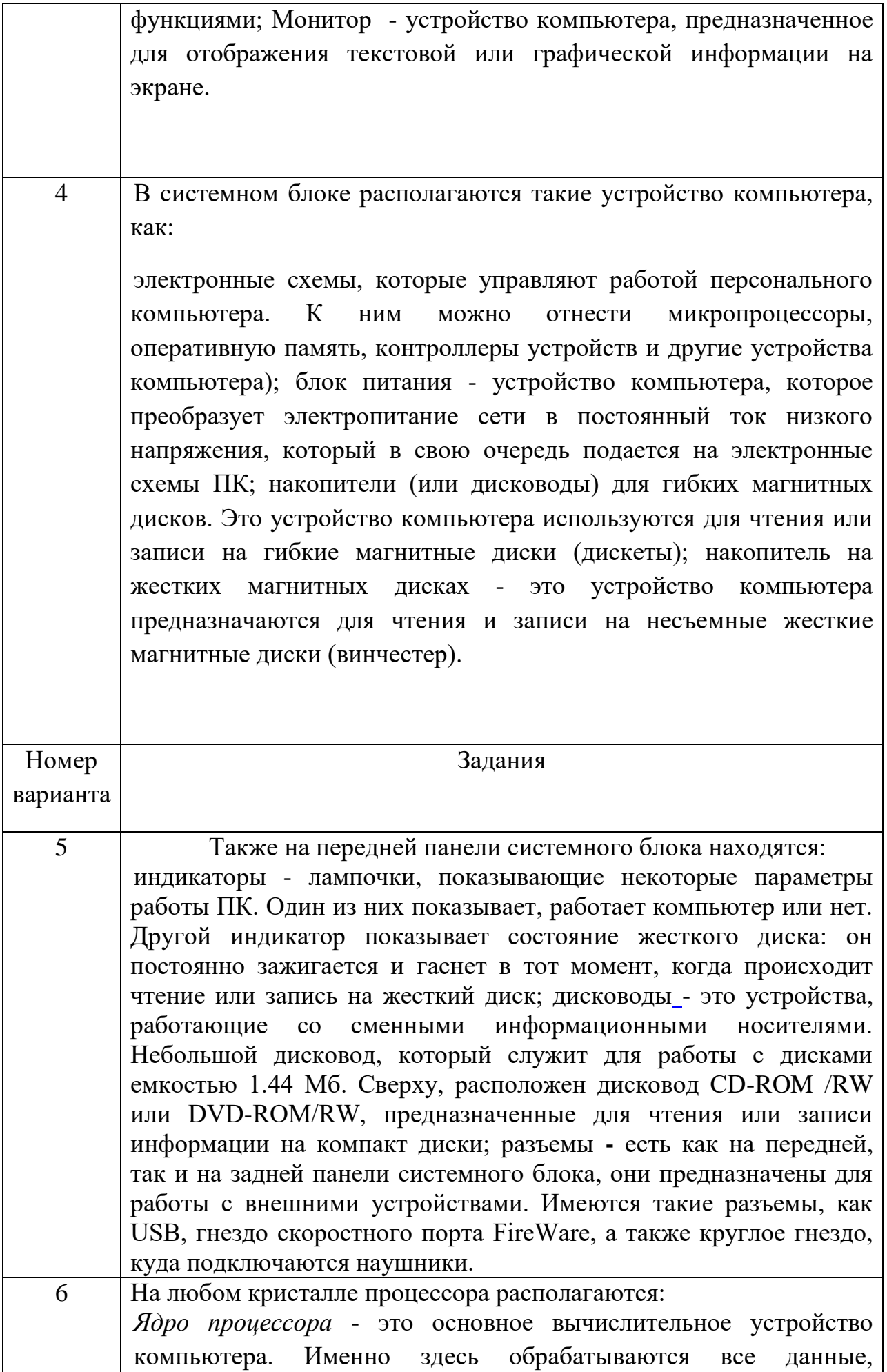

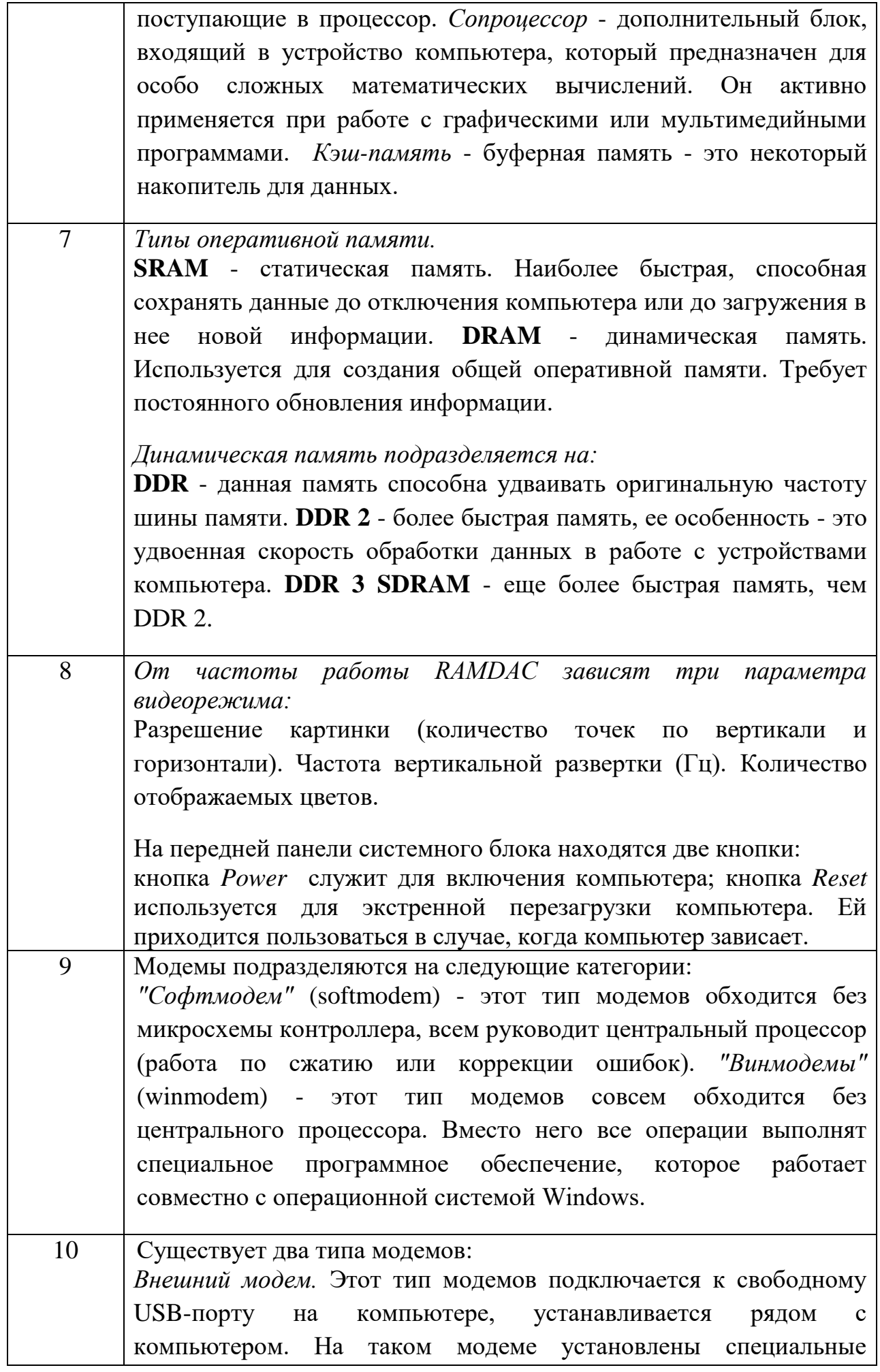
лампочки, сигнализирующие о состоянии работы модема. *Внутренний модем*. Этот тип модемов устанавливается внутри системного блока компьютера к свободному PCI-разъему на материнской плате.

Разделите текст на абзацы. Выделите текст, где логично поставить нумерованный или маркированный список. Выберите из библиотеки списков любой вариант маркированного или нумерованного списка и примените к вставленному тексту. Используйте меню Главная  $\Rightarrow$  панель Абзац  $\Rightarrow$  кнопка Маркеры или Нумерация. В итоге текст должен выглядеть следующим образом:

На любом кристалле процессора располагаются:

- - Ядро процессора это основное вычислительное устройство компьютера. Именно здесь обрабатываются все данные, поступающие в процессор. • 1
- - Сопроцессор дополнительный блок, входящий в устройство компьютера, который предназначен для особо сложных математических вычислений. Он активно применяется при работе с графическими или мультимедийными программами. • 1
- - Кэш-память буферная память это некоторый накопитель для данных.∙¶

**Задание 7.** Формирование оглавления. Введите заголовки абзацев:

Общее форматирование.

Использование шрифтов в форматировании текста.

Разбиение текста на колонки.

Установка буквицы.

Списки.

Выделите заголовки абзацев, с помощью меню Главная Экспресс-стили установите Стиль Заголовок1.

В итоге Ваш текст должен выглядеть следующим образом:

Общее форматирование.

-<br>Использование шрифтов в форматировании текста.¶

Разбиение текста на колонки.¶

Установка буквицы.¶

Списки.

Вставьте полученные заголовки перед каждым выполненным заданием, начиная с Задания 2. Пронумеруем полученные заголовки, для этого выделим первый заголовок Быстрое форматирование, а все последующие заголовки выделяем с нажатой кнопкой Ctrl. Далее в меню Главная найдем нумерованный список и выберем римские цифры.

- $\mathbf{L}$ Общее форматирование.
- II. Использование шрифтов в форматировании текста.
- III. Разбиение текста на колонки.
- **IV.** Установка буквицы.
- V. Списки.

**Задание 8.** Изменение структуры документа.

Для изменения режима просмотра или структуры документа используется меню Вид (рисуно 3.10).

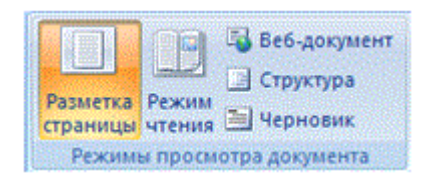

Рисунок 3.10 Панель структуры документа

По умолчанию документ отображается в режиме "Разметка страницы", т.е. в таком виде, в каком он будет напечатан.

"Режим чтения" - просмотр документа в полноэкранном режиме чтения. При этом из окна исчезают почти все элементы интерфейса, на экране находится один текст и несколько кнопок управления. Кнопка "Параметры просмотра" служит для настройки параметров просмотра документа. При ее нажатии появляется окно с дополнительными возможностями настройки.

"Черновик" - режим для быстрого редактирования документа. В этом режиме не отображаются некоторые элементы документа.

Режим «Структура» позволяет просмотреть документ в виде структуры, отобразить панель инструментов для изменения структуры документа.

Откройте документ в режиме структуры, для этого используйте меню Вид, кнопку Структура . Поэкспериментируйте со свертыванием и развертыванием элементов, поменяйте местами задания 2 и 3. Для перемещения заданий воспользуйтесь кнопками перемещения элементов.

**Задание 9.** Номера страниц и колонтитулы. Колонтитулы представляют собой области, расположенные на верхнем и нижнем полях страниц документа. В колонтитулах, как правило, размещается такая информация, как название документа, тема, имя автора, номера страниц или дата. При использовании колонтитулов в документе можно размещать в них различный текст для четных или нечетных страниц, для первой страницы документа, изменять положение колонтитулов от страницы к странице и прочее.

Для работы с колонтитулами в Word 2007 предназначена панель "Колонтитулы" меню "Вставка" (рисунок 3.11).

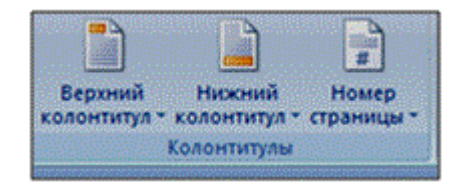

Рисунок 3.11 Панель «Колонтитулы»

После вставки колонтитул доступен для редактирования, при этом появляется контекстная лента "Конструктор" (Работа с колонтитулами). Отредактированный колонтитул можно добавить в галерею колонтитулов при помощи опции "Сохранить выделенный фрагмент в коллекцию верхних/нижних колонтитулов". Лента "Конструктор" контекстного инструмента "Работа с колонтитулами" позволяет быстро произвести такие настройки колонтитула, как:

- различные колонтитулы для четных и нечетных страниц;
- отдельный колонтитул для первой страницы;
- скрытие основного текста во время работы с колонтитулами;
- вставка и редактирование номера страницы;
- управление положением колонтитула;
- вставка в колонтитул различных объектов: текущие дата и время, рисунки, стандартные блоки, объекты ClipArt

Колонтитулы можно настраивать отдельно для различных разделов. Но, для этого нужно разорвать между ними связь, т.к. по умолчанию все колонтитулы связаны между собой. Для этого нужно перейти к тому колонтитулу, который надо оформить по-другому, и "отжать" кнопку "Как в предыдущем разделе". Если же, наоборот, есть необходимость привести колонтитулы в разных разделах к одному виду, то кнопка "Как в предыдущем разделе" должна быть "нажата". Быстрый переход между колонтитулами и основным текстом документа можно осуществлять двойным щелчком мыши на нужном элементе (верхнем/нижнем колонтитуле или на основном тексте). Для удаления колонтитулов предназначен пункт "Удалить верхний/нижний колонтитул" соответствующих кнопок колонтитулов.

Для нумерации страниц служит кнопка "Номер страницы" (меню "Вставка", панель "Колонтитулы") (Рисунок 3.12).

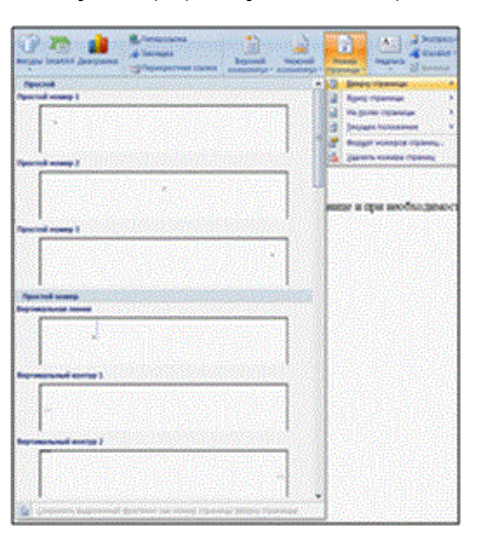

Рисунок 3.12 Оформление номера страницы

Необходимо выбрать вариант размещения номера на самой странице и при необходимости настроить формат самого номера. Если возникнет необходимость убрать номер только с первой страницы, нужно сделать следующее:

- открыть меню "Разметка страницы";
- открыть окно панели "Параметры страницы";
- на вкладке "Источник бумаги" установить флажок "Различать колонтитулы первой страницы".

С помощью меню Вставка, кнопки Номер страницы расставьте номера страниц и колонтитулы в своем документе. Сохраните результат.

Контрольные вопросы.

- 1. Перечислите основные особенности и возможности текстового процессора Word.
- 2. Назовите основные элементы окна программы Word и укажите их функциональное назначение.
- 3. Перечислите основные режимы представления документа.Word на экране и укажите особенности каждого режима.
- 4. Какова структура страницы документа Word?
- 5. Что такое форматирование документа?
- 6. Каковы основные правила ввода и форматирования текста в документах Word?
- 7. Что такое абзац? Каково назначение маркера абзаца в документе Word?
- 8. Что такое непечатаемые символы? Для чего они используются?
- 9. Перечислите основные способы форматирования символов.
- 10. Перечислите основные способы форматирования абзацев.
- 11. Как создать списки в документе Word?
- 12. Какие операции используются при форматировании документа Word в нелом?
- 13. Что такое колонтитулы? Для чего они используются?
- 14. Что такое стиль? Для чего используют стили?
- 15. Какими способами можно выделять в документе Word различные фрагменты текста?
- 16. Каким образом в документах Word выполняются копирование, перемещение и удаление фрагментов текста и объектов?
- 17. Как установить параметры страницы документа Word?
- 18. Какие операции можно выполнять с помощью масштабных линеек?
- 19. Как вставить в документ номера страниц?
- 20. Как вставить в документ колонтитулы?
- 21. Как установить или снять обрамление и заливку абзацев, страниц?
- 22. Как сформировать в документе Word оглавление?
- 23. Как можно найти и заменить в документе Word фрагмент текста?
- 24. Как в документе Word можно проверить орфографию и грамматику?

# **Работа с таблицами. Стили таблиц. Работа с вкладками конструктор и макет. – 2 часа**

# **Цель занятия:**

 изучение функциональных возможностей текстового процессора Word 2007 и приобретение навыков практической работы по созданию и форматированию таблиц в текстовом редакторе Word.

Таблица - один из наиболее полезных способов организации информации, удобный как создателю, так и пользователю документа Word. Таблица состоит из столбцов и строк, на пересечении которых находятся ячейки.

Для создания таблицы нужно выбрать вкладку Вставка и в группе команд Таблицы из списка выбрать один из способов создания таблицы:

- перемещая указатель мыши по решетке, представляющей строки и столбцы таблицы, выбрать необходимое число строк и столбцов таблицы;
- выбрать команду Вставить таблицу. При выборе этой команды откроется диалоговое окно Вставка таблицы, в котором можно задать число строк и столбцов создаваемой таблицы;
- выбрать команду Нарисовать таблицу**.** При выборе этой команды указатель мыши изменится на карандаш, с помощью которой можно нарисовать строки и столбцы таблицы, как на обычном листе бумаги.

После выбора команды создания таблицы становятся активными вкладки вставки работы с таблицами Конструктор, Макет.

Для ввода данных в таблицу нужно поместить текстовый курсор в ячейку таблицы и набрать необходимую информацию с клавиатуры. Редактирование и форматирование текста таблицы осуществляется так же, как и обычного текста.

Перемещение по таблице возможно с помощью мыши или с помощью клавиатуры.

Изменение ширины столбца, высоты строки таблицы.

- 1) Используя указатель мыши:
- столбца установить курсор мыши на границе столбца, ширину которого необходимо изменить так, чтобы курсор принял вид двунаправленной стрелки, и потянуть эту стрелку;
- строки установить курсор мыши на границе строки, высоту которой необходимо изменить так, чтобы курсор принял вид двунаправленной стрелки, и потянуть эту стрелку.
- 2) Выделить нужный элемент таблицы, выбрать вкладку Макет, в группе команд Размер ячейки выбрать соответствующую команду.
- 3) Для выравнивания высоты строк таблицы нужно выделить строки и в группе команд Размер ячейки нажать на кнопкуВыровнять высоту строк  $\boxed{\exists \ddagger}$ .
- 4) Для выравнивания ширины столбцов таблицы нужно выделить столбцы и в группе команд Размер ячейки нажать на кнопку Выровнять ширину столбцов **.**

Добавление строк, столбцов и ячеек

Строк:

- а) внутри таблицы нужно выделить такое количество строк, которое нужно вставить, выбрать вкладку Макет и в группе команд Строки и столбцы выбрать соответствующую команду;
- б) в конце таблицы в последней ячейке последней строки нажать клавишу Tab.
- Столбцов нужно выделить такое количество столбцов, которое нужно вставить, затем выбрать вкладку Макет и в группе команд Строки и столбцы выбрать соответствующую команду.
- Ячеек выделить то количество ячеек, которое нужно вставить, в нижнем правом углу группы команд Строки и столбцы нажать на кнопку и в диалоговом окне Добавление ячеек указать, куда нужно сдвигать ячейки таблицы при добавлении новых ячеек:

Удаление строк, столбцов, ячеек таблицы, таблицы. Для удаления элементов таблицы их надо выделить, выбрать вкладку Макет и в группе команд Строки и столбцы из списка кнопки Удалить выбрать соответствующую команду.

Объединение, разбиение ячеек.

 объединение ячеек - выделить ячейки, которые необходимо объединить, выбрать вкладку Макет и в группе команд Объединить

выбрать команду Объединить ячейки

 разбиение ячеек - выделить ячейки, которые необходимо разбить, выбрать вкладку Макет и в группе команд Объединить выбрать

команду Разбить ячейки

 разбиение таблицы – выделить строку, перед которой необходимо разбить таблицу на отдельные таблицы, выбрать вкладку Макет и в

группе команд Объединить выбрать команду Разбить таблицу  $\left|\mathbf{H}\right|$ ; Выравнивание текста внутри ячеек, изменение ориентации текста

- для выравнивания текста внутри ячеек текст нужно выделить, выбрать вкладку Макет и в группе команд Выравнивание нажать на кнопку необходимого выравнивания;
- для изменения ориентации текста его нужно выделить, выбрать вкладку Макет и в группе команд Выравнивание нажать на кнопку

Направление текста .

После выбора команды текст из горизонтального положения перевернется в вертикальное, а левая его граница станет верхней. Если щелкнуть по кнопке еще раз, то текст по-прежнему будет размещен по вертикали, но его бывшая левая граница станет нижней. Для возврата текста в горизонтальное положение нужно щелкнуть по этой кнопке еще раз.

Изменение вида границ вокруг таблицы или ее ячеек. Внешний вид рамок вокруг ячеек таблицы или всей таблицы можно изменить. Чтобы произвести эти изменения, нужно:

- выделить необходимые элементы таблицы;
- выбрать вкладку Конструктор;
- в группе команд Нарисовать границы выбрать нужные команды: а) стиль пера  $\Box$  - для выбора из списка типа линии; б) толщину пера  $\boxed{0.5}$  – для выбора из списка толщины линии;

в) цвет пера  $\boxed{\frac{1}{2}$ цвет пера - для выбора из списка цвета линии.

После замены типа линии или ее толщины, цвета можно изменить внешний вид границ и заливку ячеек или таблицы. Для этого нужно:

- выделить таблицу или ячейки;
- выбрать вкладку Конструктор;
- в группе команд Стили таблиц из списка кнопки Внешние границы **Г** выбрать вид границ;

- в группе команд Стили таблиц из списка кнопки Заливка <sup>Вазаливка</sup> выбрать цвет заливки;
- в группе команд Стили таблиц можно выбрать один из стилей создаваемой таблицы.

**Задание 1.** Работа с таблицами в Word. Для создания таблицы используется меню "Вставка" панель"Таблица". После того, как таблица создана, ее необходимо выделить. Появятся дополнительные панели "Конструктор" и "Макет".

Панель "Конструктор" используется для выбора стиля таблицы, заливки цветом, отрисовки границ таблицы или отдельных ячеек. С помощью пера можно выделить цветом отдельные фрагменты границ таблицы.

Для вставки и удаления элементов таблицы, объединения и разбиения ячеек, выравнивания , изменения направления и сортировки текста предназначены инструменты панели "Строки и столбцы" контекстной Панель "Макет".

Создайте новый документ. В начале документа запишите заголовок Таблицы в стиле "Заголовок1"; создайте документ по образцу:

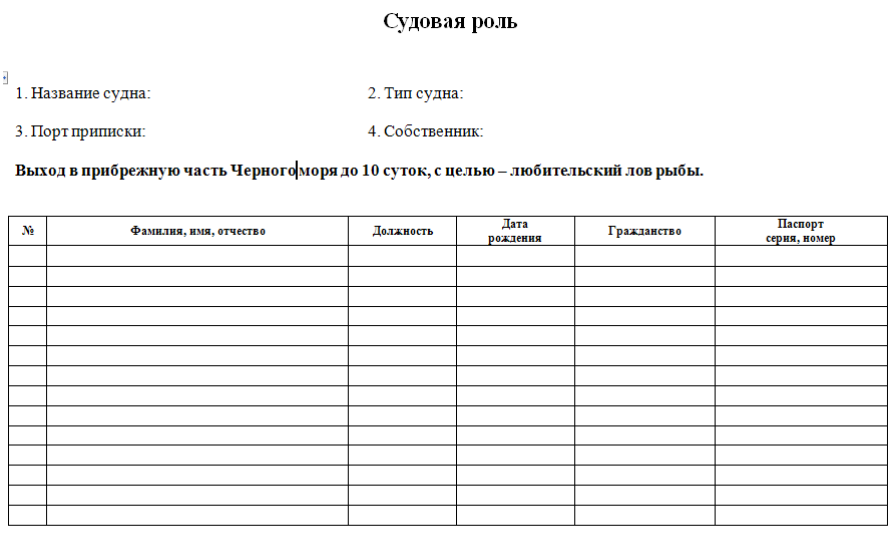

Судовладелец

Заполните таблицу данными. Сохраните документ в своей папке под иметем Lab3.docx.

**Задание 2.** С помощью команды Добавить таблицу создайте таблицу, состоящую из 5-ти столбцов и 2 строк. Создайте такую же таблицу, используя команду Нарисовать таблицу.

- выделите первый столбец таблицы;
- выделите три последних столбца таблицы;
- пронумеруйте столбцы таблицы;
- выделите первую строку таблицы;
- выделите две строки таблицы;
- между вторым и третьим столбцом вставьте новый столбец;
- напишите текст в ячейках второй строки;
- добавьте строку между первой и второй строкой;
- добавьте пустую строку в конце таблицы;
- объедините первые две ячейки в первой строку таблицы;
- разбейте последнюю ячейку таблицы на 4 столбца и 2 строки;
- удалите созданные таблицы.

**Задание 3.** Создайте таблицу, предложенную преподавателем, так, чтобы ее внешний вид полностью совпадал с оригиналом.

Контрольные вопросы.

- 1. Какими способами в документах Word можно создавать таблицы?
- 2. Как отформатировать таблицу Word?
- 3. Как выделить строку, столбец, ячейку таблицы?
- 4. Как добавить строку в конце, внутри таблицы?
- 5. Как удалить строку, столбец внутри таблицы?
- 6. Как удалить таблицу?
- 7. Как объединить ячейки таблицы?
- 8. Как разбить ячейку таблицы?
- 9. Как выровнять высоту строк, ширину столбцов таблицы?
- 10. Как изменить ориентацию текста внутри ячейки таблицы?

**Знакомство со средой табличного процессора EXCEL Форматирование данных и ячеек таблицы.- 2 часа.**

### **Цель занятия:**

- ознакомиться с пользовательским интерфейсом **Excel;**
- научиться вводить, редактировать числовые, текстовые данные, формулы;
- освоить операции ввода чисел, текста и формул в ячейки рабочего листа Excel.

### Теоретические сведения

Элементы окна Eхсеl. Чтобы запустить Ехсеl, следует зайти в меню Пуск, в подменю Все программы, открыть программную группу Microsoft Office, а затем выбрать пункт Microsoft Office Excel 2007. После запуска редактор Ехсеl автоматически откроет пустую книгу с названием Книга1, которое будет отображено в Строке заголовка, расположенной в верхней части окна. В отличие от предыдущих версий Ехсеl 2007 имеет несколько измененный интерфейс (рисунок 6.1).

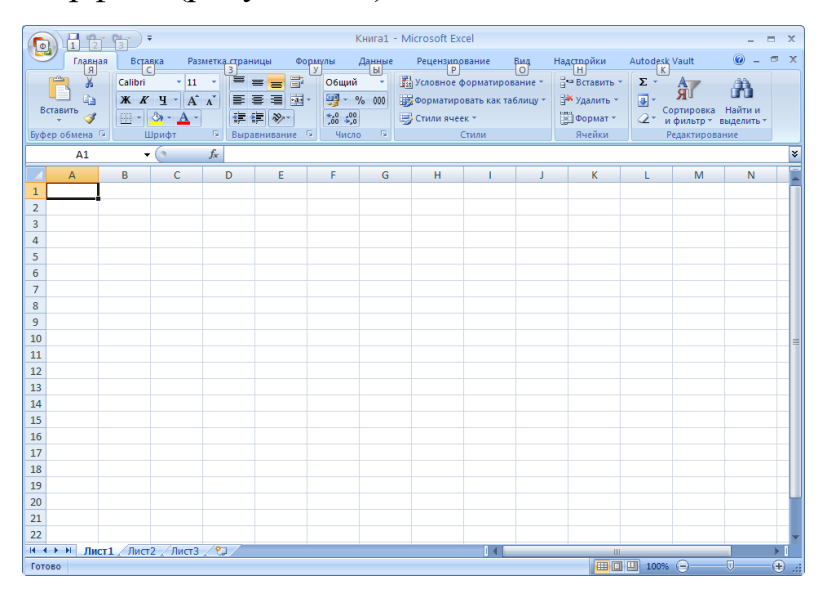

Рисунок 6.1. Интерфейс Excel

Как и в редакторе Word, здесь имеется:

- кнопка Office *-* служит для вывода списка возможных действий с документом (открытие, сохранение, печать и т.п.), а также для настройки параметров Ехсеl;
- лента *-* вкладки, представляющие собой замену традиционного меню и панелей инструментов. Некоторые команды становятся доступными, только когда осуществляется редактирование определенных объектов. Например, команды редактирования диаграммы отобразятся лишь в том случае, если пользователь захочет изменить ее и сделает активной, щелкнув по ней мышью.

Кратко рассмотрим назначение остальных элементов интерфейса Ехсеl.

Строка формул используется для ввода и редактирования содержимого активной ячейки или содержащейся в ней формулы. Для ввода данных необходимо указать ячейку, поставив на нее курсор (сделав ее активной), и ввести в строку формул данные, после чего нажать кнопку Ввод в строке формул или клавишу Enter. Данные появляются в строке формул по мере их ввода в выделенную ячейку. Показать или скрыть строку формул с экрана можно при помощи настройки одноименной опции на вкладке Вид*.* Для этого следует выбрать указанную вкладку и щелкнуть стрелку справа от команды Показать или скрыть, после чего установить или снять флажок с опции Строка формул*.* Здесь же можно отметить соответствующие опции для отображения сетки ячеек (опция Сетка*)* и заголовков строк и столбцов (опция Заголовки*).*

Поле имени *-* это поле, расположенное слева на строке формул, в нем выводится имя активной ячейки (например, А1) или выделенного объекта (например, Диаграмма 1). В этом поле также можно присвоить имя ячейке или диапазону ячеек.

Рабочий лист книги содержит ячейки, в которые могут быть помещены данные. Лист разделен линиями сетки на столбцы и строки. Каждый столбец имеет соответствующий буквенный заголовок, который выводится вверху, а каждая строка в качестве заголовка содержит число, которое выводится слева.

Строка состояния расположена в нижней части окна Ехсеl. В левой ее части отображается название выполняемой операции (открытие или сохранение файла, копирование ячеек или запись макроса и т.д.). Также здесь может выводиться подсказка, например, при нажатии на границе выделенного блока ячеек отображается подсказка, как перетащить данный блок; при нажатии на маркере заполнения (выводится подсказка, как заполнить ячейки рядом данных, и т.п.). Правая часть строки состояния содержит ярлыки переключения режимов просмотра документа, кнопку Масштаб*,* которая открывает одноименное диалоговое окно для выбора масштаба отображения документа, и панель масштабирования, на которой с помощью бегунка можно вручную уменьшать и увеличивать масштаб. Можно также воспользоваться кнопками Уменьшить или Увеличить, при нажатии на которые масштаб уменьшается или увеличивается с шагом  $10\%$ .

Полосы прокрутки служат для перемещения видимой области рабочего листа на экране монитора. При помощи бегунка можно быстро перемещаться в нужную часть активного рабочего Листа.

Разделители листа *-* это кнопки, которые расположены справа от горизонтальной полосы прокрутки - и сверху над вертикальной полосой прокрутки. Захватив разделитель мышью и переместив влево или вниз, можно разделять окно на несколько областей для одновременного просмотра нескольких фрагменте листа, что удобно при работе с большими документами.

Ввод данных. В ячейки можно вводить данные двух типов: формулы и константы (числа, текст или значения дат и времени). Имя ячейки (адрес ячейки) в Ехсеl формируется по имени столбца и строки, на которых расположена ячейка.

Формулой в Excel называется последовательность символов, начинающаяся со знака равенства "=". В эту последовательность символов могут входить постоянные значения, ссылки на ячейки, имена, функции или операторы. Результатом работы формулы является новое значение, которое выводится как результат вычисления формулы по уже имеющимся данным.

Ссылка однозначно определяет ячейку или группу ячеек рабочего листа. Ссылки указывают, в каких ячейках находятся значения, которые нужно использовать в качестве аргументов формулы. С помощью ссылок можно использовать в формуле данные, находящиеся в различных местах рабочего листа, а также использовать значение одной и той же ячейки в нескольких формулах. Можно также ссылаться на ячейки, находящиеся на других листах рабочей книги, в другой рабочей книге, или даже на данные другого приложения. Ссылки на ячейки других рабочих книг называются внешними. Ссылки на данные в других приложениях называются удаленными.

Перемещение и копирование формул. Относительные и абсолютные ссылки. После того как формула введена в ячейку, можно ее перенести, скопировать или распространить на блок ячеек. При перемещении формулы в новое место таблицы ссылки в формуле не изменяются, а ячейка, где раньше была формула, становится свободной. При копировании формула перемещается в другое место таблицы, ссылки изменяются, но ячейка, где раньше находилась формула, остается без изменения. Формулу можно распространить на блок ячеек. При копировании формул возникает необходимость управлять изменением адресов ячеек или ссылок. Для этого перед символами адреса ячейки или ссылки устанавливаются символы "\$". Изменяться только те атрибуты адреса ячейки, перед которыми не стоит символ "\$". Если перед всеми атрибутами адреса ячейки поставить символ "\$", то при копировании формулы ссылка не изменится. Например, если в записи формулы ссылку на ячейку А3 записать в виде \$А3, то при перемещении формулы будет изменяться только номер строки "3". Запись А\$3 означает, что при перемещении будет изменяться только символ столбца "А". Если же записать адрес в виде \$А\$3, то ссылка при перемещении формулы на этот адрес не изменится, и в расчетах будут участвовать данные из ячейки А3. Если в формуле указан интервал ячеек В2:Н7, то управлять можно каждым из четырех символов: "В", "2", "Н" и "7", помещая перед ними символ "\$". Если в ссылке используются символы \$, то она называется абсолютной, если символов \$ в ссылке нет — относительной. Адреса таких ссылок называются абсолютными и относительными, соответственно. Абсолютные адреса при перемещении формул не изменяются, а в относительных адресах происходит смещение на величину переноса.

**Задание 1.** В соответствии с выданным преподавателем вариантом из таблицы 6.1 вычислить значения функции F(x) при Х изменяющимся от N до K с шагом  $H = (K - N)/20$ .

| $N_2$          | N              | K  | F(x)                                                                   |
|----------------|----------------|----|------------------------------------------------------------------------|
| $\mathbf{1}$   | $\mathbf{1}$   | 50 | $\frac{2 \cdot x + \cos K}{5 \cdot x + \sin N} \cdot \ln(4 \cdot x^2)$ |
| $\overline{2}$ | $\overline{4}$ | 65 | $arctg(3+N\cdot x) + (K+6\cdot x)$                                     |
| 3              | 2              | 40 | $(3 \cdot N + K)e^{arctg(2,1+x)}$                                      |
| $\overline{4}$ | 5              | 70 | $arctg(1+N \cdot x)$<br>$cos(x \cdot K + N \cdot cos x)$               |
| 5              | $\mathbf{1}$   | 90 | $\frac{x + \cos K}{5 \cdot x + \sin N} \cdot \ln(x^2)$                 |
| 6              | 10             | 75 | $arctg(e^{N\cdot x+6\cdot K})$                                         |
| 7              | 12             | 68 | $e^{x}$<br>$\cos K \cdot x + \sin N \cdot x$                           |

Таблица 6.1.

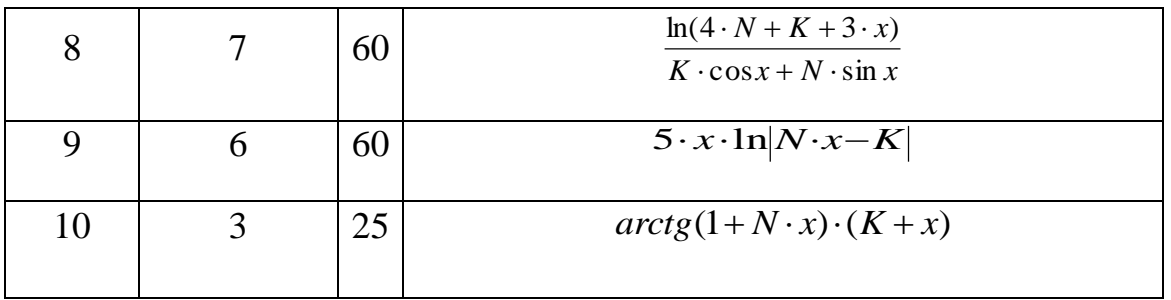

Пример выполнения задания 1 показан на рисунке 6.2 а, 6.2 б.

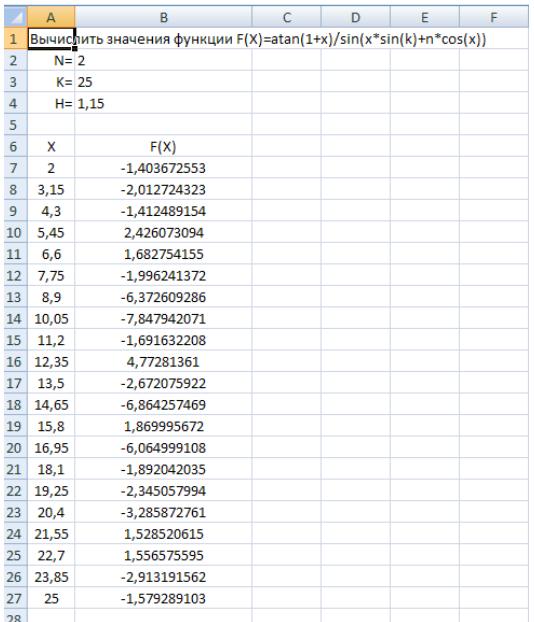

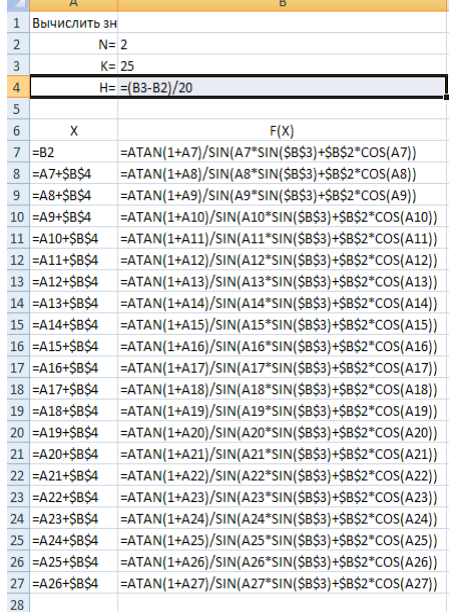

# Рисунок 6.2 а Пример выполнения задания 1

Рисунок 6.2 б Пример выполнения задания 1 с отображением формул

**Задание 2**. Выполнить задания по вычислению процента выполнения плана, количества продукции, среднего процента выполнения плана отрасли (рисунок 6.3 а, 6.3 б).

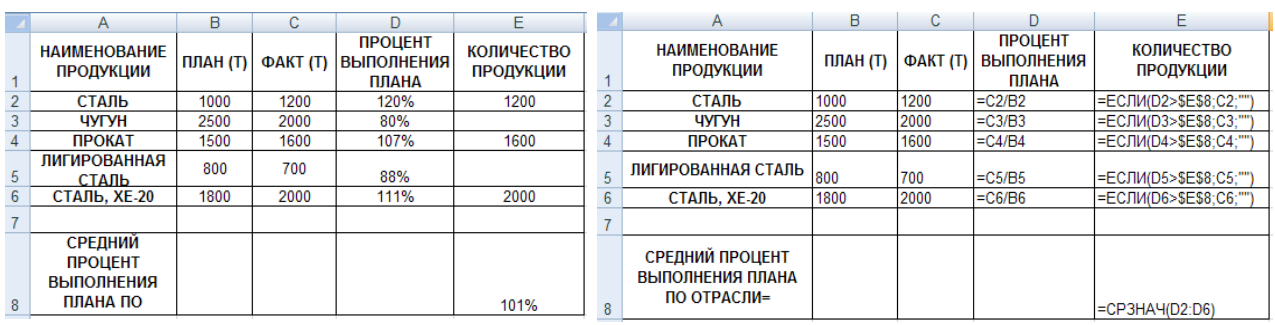

Рисунок 6.3 а Задание 2 Рисунок 6.3 б Задание 2 с отображением формул

## Контрольные вопросы.

- 1. Как называется документ в Excel и из чего он состоит?
- 2. Как добавить новый лист в книгу? Как переименовать лист?
- 3. Что такое ячейка?
- 4. Из чего состоит адрес ячейки?
- 5. Что такое активная ячейка?
- 6. Что такое абсолютная и относительная адресация?
- 7. С какого символа начинают ввод формулы в ячейку?
- 8. Как скопировать или переместить ячейку?
- 9. Как отредактировать содержимое ячейки?

#### **Практическое занятие №3**

**Тема: Основы информационной и компьютерной безопасности. Антивирусные программы. Проверка настроек антивирусов, сканирование файлов, папок и дисков, обновления антивирусной базы - 2 часа.**

#### **Цель занятия:**

- знакомство с антивирусными программами и приобретение навыков работы с Антивирусом Касперского 7.0;
- проверка настроек антивирусов, сканирование файлов, папок и дисков, обновления антивирусной базы.

По окончании практического занятия слушатель должен

**знать:** Основы информационной и компьютерной безопасности. Антивирусные программы. Проверка настроек антивирусов, сканирование файлов, папок и дисков, обновления антивирусной базы.

**уметь:** Использовать информационную и компьютерную безопасность. Антивирусные программы. Проверять настройки антивирусов, сканирование файлов, папок и дисков, обновления антивирусной базы.

#### Теоретические сведения

Компьютерный вирус – это небольшая вредоносная программа, которая самостоятельно может создавать свои копии и внедрять их в программы (исполняемые файлы), документы, загрузочные сектора носителей данных. Известно много различных способов классификации компьютерных вирусов. Одним из способов классификации компьютерных вирусов – это разделение их по следующим основным признакам:

- среда обитания;
- особенности алгоритма;
- способы заражения;
- степень воздействия (безвредные, опасные, очень опасные).

В зависимости от среды обитания основными типами компьютерных вирусов являются:

- программные (поражают файлы с расширением .СОМ и .ЕХЕ) вирусы;
- загрузочные вирусы;
- макровирусы;
- сетевые вирусы.

**Программные вирусы** – это вредоносный программный код, который внедрен внутрь исполняемых файлов (программ). Вирусный код может воспроизводить себя в теле других программ – этот процесс называется размножением.

По прошествии определенного времени, создав достаточное количество копий, программный вирус может перейти к разрушительным действиям – нарушению работы программ и операционной системы, удаляя информации, хранящиеся на жестком диске. Этот процесс называется вирусной атакой.

**Загрузочные вирусы** – поражают не программные файлы, а загрузочный сектор магнитных носителей (гибких и жестких дисков).

**Макровирусы** – поражают документы, которые созданы в прикладных программах, имеющих средства для исполнения макрокоманд. К таким документам относятся документы текстового процессора Word, табличного процессора Excel. Заражение происходит при открытии файла документа в окне программы, если в ней не отключена возможность исполнения макрокоманд.

**Сетевые вирусы** пересылаются с компьютера на компьютер, используя для своего распространения компьютерные сети, электронную почту и другие каналы.

По алгоритмам работы различают компьютерные вирусы:

- черви (пересылаются с компьютера на компьютер через компьютерные сети, электронную почту и другие каналы);
- вирусы-невидимки (Стелс-вирусы);
- троянские программы;
- программы мутанты;
- логические бомбы и другие вирусы.

В настоящее время к наиболее распространенным видам вредоносных программ, относятся: черви, вирусы, троянские программы.

Основные признаки появления вируса в ПК:

- медленная работа компьютера;
- зависания и сбои в работе компьютера;
- изменение размеров файлов;
- уменьшение размера свободной оперативной памяти;
- значительное увеличение количества файлов на диске;
- исчезновение файлов и каталогов или искажение их содержимого;
- изменение даты и времени модификации файлов.

Одним из основных способов борьбы с вирусами является своевременная профилактика. Чтобы предотвратить заражение вирусами и атаки троянских коней, необходимо выполнять некоторые рекомендации:

 не запускайте программы, полученные из интернета или в виде вложения в сообщение электронной почты без проверки на наличие в них вируса;

- необходимо проверять все внешние диски на наличие вирусов, прежде чем копировать или открывать содержащиеся на них файлы или выполнять загрузку компьютера с таких дисков;
- необходимо установить антивирусную программу и регулярно пользоваться ею для проверки компьютеров;
- необходимо регулярно сканировать жесткие диски в поисках вирусов;
- создавать надежные пароли, чтобы вирусы не могли легко подобрать пароль и получить разрешения администратора. Регулярное архивирование файлов позволит минимизировать ущерб от вирусной атаки;
- основным средством защиты информации это резервное копирование ценных данных, которые хранятся на жестких дисках.

Существует достаточно много программных средств антивирусной защиты. Современные антивирусные программы состоят из модулей:

- эвристический модуль для выявления неизвестных вирусов;
- монитор программа, которая постоянно находится в оперативной памяти ПК;
- устройство управления, которое осуществляет запуск антивирусных программ и обновление вирусной базы данных и компонентов;
- почтовая программа (проверяет электронную почту);
- программа сканер проверяет, обнаруживает и удаляет фиксированный набор известных вирусов в памяти, файлах и системных областях дисков;
- сетевой экран защита от хакерских атак.

К наиболее эффективным и популярным антивирусным программам относятся: Антивирус Касперского 7.0, AVAST, Norton AntiVirus и многие другие.

Программа Антивирус Касперского 7.0 (рисунок 2.1) состоит из следующих компонентов:

- файловый Антивирус компонент, контролирующий файловую систему компьютера. Он проверяет все открываемые, запускаемые и сохраняемые файлы на компьютере;
- почтовый Антивирус- компонент проверки всех входящих и исходящих почтовых сообщений компьютера;
- веб-Антивирус *–* компонент, который перехватывает и блокирует выполнение скрипта, расположенного на веб-сайте, если он представляет угрозу;
- проактивная защита компонент, который позволяет обнаружить новую вредоносную программу еще до того, как она успеет нанести вред. Таким образом, компьютер защищен не только от уже известных вирусов, но и от новых, еще не исследованных.

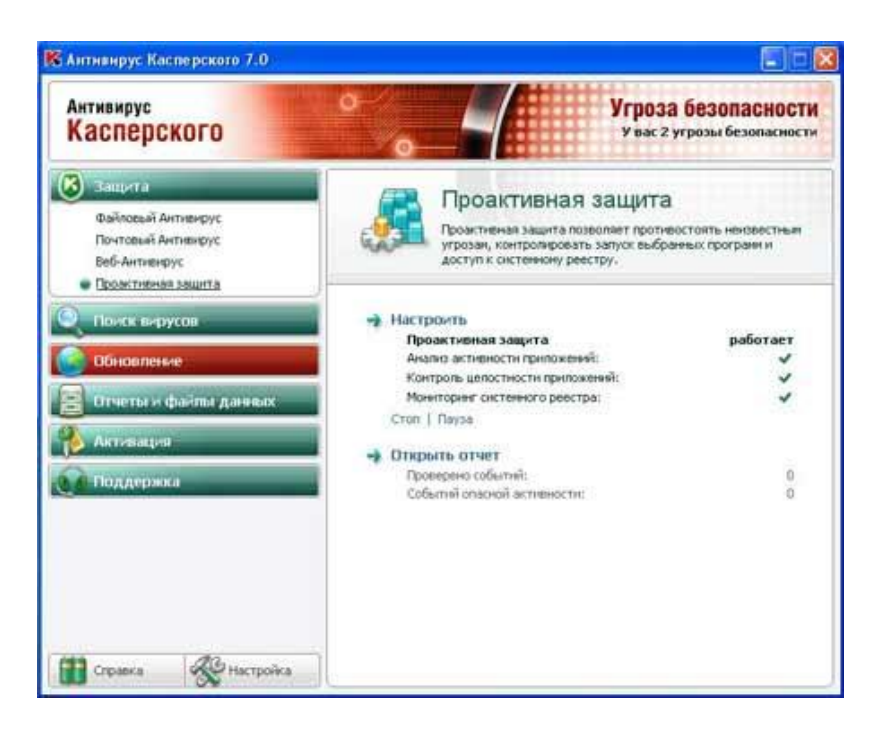

Рисунок 2.1 Антивирус Касперского 7.0

Основные функции:

 три степени защиты от известных и новых интернет-угроз: 1) проверка по базам сигнатур;

2) эвристический анализатор;

3) поведенческий блокиратор;

- защита от вирусов, троянских программ и червей;
- защита от шпионского и рекламного ПО;
- проверка файлов, почты и интернет-трафика в режиме реального времени;
- защита от вирусов при работе с ICQ и другими IM-клиентами;
- защита от всех типов клавиатурных шпионов;
- обнаружение всех видов руткитов;
- автоматическое обновление баз.

**Задание 1.** Включите ПК. Нажмите кнопку **Power** на системном блоке ПК.

**Задание 2.** Ознакомьтесь с Антивирусом Касперского 7.0. Запустите Антивирус Касперского, щелкнув на кнопке Пуск и выбрав команду Программы/Антивирус Касперского 7.0. В результате откроется главное окно Антивирус Касперского в режиме Защита (на вкладке Защита).

**Задание 3.** В окне Антивирус Касперского ознакомьтесь с компонентами, основными функциями программы и ее настройками.

**Задание 4.** Проверьте наличие обновлений (дату и способы обновления) антивирусной базы. Антивирус Касперского имеет встроенный планировщик автоматического обновления антивирусных баз, поэтому программа самостоятельно периодически проверяет наличие новых антивирусных баз на сервере Лаборатории Касперского. Но если запустить автоматическое обновление антивирусных баз из интернета невозможно, то можно использовать антивирусные базы, выпускаемые в ZIP-архивах. Архивы с антивирусными базами регулярно выкладываются на сайты Лаборатории Касперского в каталог zips.После скачивания распаковка архива \*cumul.zip (полный набор антивирусных баз имеет имя av-i386-cumul.zip это все обновления, вышедшие до последнего воскресенья) производится в отдельную папку. При настройке обновления в качестве источника обновлений указывается папка, с распакованным архивом \*cumul.zip.

**Задание 5.** Обновите антивирусную базу. Для этого в главном окне щелкните на вкладке (кнопке) Обновление, в открывшемся справа фрейме щелкните на строке "Обновить базы". Антивирусная база будет обновлена.

**Задание 6.** Установите USB flash drive (флешку) в USB-порт. В главном окне Антивируса Касперского 7.0 на вкладке **Поиск вирусов** выполните сканирование сменных дисков и диска C: на наличие вирусов. Проверьте результаты сканирования. Для сканирования папок или файлов щелкните правой кнопкой мыши на требуемую папку или файл и в контекстном меню выберите команду "Проверить на вирусы". Проверьте результаты сканирования.

На основании результатов выполненной работы с антивирусной программой дайте ей оценку.

### **Контрольные вопросы**

- 1. Какой тип файлов компьютерный вирус не только портит, но и заражает?
- 2. Какие разновидности вирусов перехватывают обращения операционной системы к пораженным файлам?
- 3. Какие самые опасные вирусы, разрушающие загрузочный сектор ?
- 4. Какого типа антивирусные программы способны обнаруживать и лечить зараженные файлы?
- 5. Какого типа антивирусные программы способны идентифицировать только известные им вирусы и требуют обновления антивирусной базы?
- 6. Какого типа антивирусные программы подают сигнал тревоги, но лечить неспособны?
- 7. Что такое компьютерный вирус?
- 8. Какие существуют средства защиты от компьютерных вирусов?
- 9. Как обнаруживает вирус программа-ревизор?
- 10. По каким признакам можно классифицировать вирусы?

*1.4. Теория и устройство судна*

 *1.4.1. Основы теории судна*

 *1.4.2. Классификация судов, их эксплуатационные и мореходные качества*

 *1.4.3. Общее устройство судов*

 *1.4.4. Системы набора корпуса судна*

 *1.4.5. Грузовая марка и надводный борт*

 *1.4.6. Судовые устройства*

**Практическое занятие №1**

**Тема: Основы теории судна. Элементы корпусных конструкций судна - 2 часа.** 

#### **Цель занятия:**

- состоит в том, чтобы обучающийся имел четкое представление: о корпусе судна и его основных элементах, терминах и определениях. А также о требованиях, предъявляемых к корпусу в целом и к отдельным его конструкциям.

#### **знать:**

- основы теории судна.

- элементы корпусных конструкций судна.

#### **уметь:**

- различать основные элементы корпусных конструкций судна.

**Задание № 1:** Теория устройства судна.

**Оборудование:** Учебный класс. Плакаты по теории устройства судна. Модели набора корпуса судна. Справочные пособия. Видеоматериалы.

#### **Описание практического занятия:**

Каждый слушатель должен продемонстрировать знание элементов корпусных конструкций судна. Преподаватель выдает задание для каждого слушателя по элементам корпуса судна. По готовности слушатели отвечают, используя при этом плакаты по теории устройства судна и модели набора

корпуса судна. Ответы каждого слушателя проверяются и оцениваются преподавателем.

#### **Контрольные вопросы**

- 1. Что представляет собой корпус судна?
- 2. Назовите основные конструктивные элементы корпуса судна?
- 3. Что относится к балкам поперечного набора судна?
- 4. Что относится к балкам продольного набора?
- 5. Какие требования, предъявляются к корпусу в целом и к отдельным его элементам?

# **Практическое занятие № 2**

### **Тема: Классификация судов, их эксплуатационные и мореходные качества** - 2 **часа.**

#### **знать:**

- классификация судов.
- эксплуатационные и мореходные качества судов.

#### **уметь:**

- **-** прочитать символ класса судна.
- дать определение эксплуатационным и мореходным качествам судна.

**Задание № 1:** Расшифровка символа класса судна.

**Оборудование:** Учебный класс. Плакаты по классификации судов. Справочные пособия. Видеоматериалы.

### **Описание практического занятия:**

Каждый слушатель получает карточку с различными символами класса судна. По готовности слушателя, преподаватель проверяет правильность расшифровки каждого символа класса и оценивает. Дополнительно задаются вопросы по эксплуатационным и мореходным качествам судна.

### **Контрольные вопросы**

- 1. Как классифицируются суда по общим признакам?
- 2. Как классифицируются гражданские суда?

**Практическое занятие № 3**

### **Тема: Общее устройство судов** - 2 **часа.**

#### **знать:**

- общее устройство судов.

- назначение основных судовых помещений.

#### **уметь:**

**-** ориентироваться по плану судовых помещений.

**Задание № 1:** Судовые помещения.

**Оборудование:** Учебный класс. Плакаты по общему устройству судов. Справочные пособия. Видеоматериалы.

#### **Описание практического занятия:**

Каждый слушатель получает задание от преподавателя с различными судовыми помещениями. По готовности слушатель, должен показать на плакате и объяснить преподавателю расположение и назначение судового помещения.

Ответы каждого слушателя проверяются и оцениваются преподавателем.

### **Контрольные вопросы**

1. Где располагается румпельное отделение судна и для чего используется?

- 2. Где располагается помещение АДГ на судне и для чего используется?
- 3. Где на судне располагается малярка и для чего используется?

### **Практическое занятие № 4**

**Тема: Системы набора корпуса судна**- 2 **часа.**

#### **Цель занятия:**

- состоит в том, чтобы обучающийся имел четкое представление: о системах набора корпуса судна.

#### **знать:**

- основы теории судна.

- системы набора корпуса судна.

#### **уметь:**

- различать системы набора корпуса судна.

**Задание № 1:**Системы набора корпуса судна.

**Оборудование:** Учебный класс. Плакаты с системами набора корпуса судна. Модели набора корпуса судна. Справочные пособия. Видеоматериалы.

#### **Описание практического занятия:**

Каждый слушатель должен продемонстрировать знание наборов корпуса судна и элементов корпусных конструкций судна. Преподаватель выдает задание для каждого слушателя по различным наборам корпуса судна. По готовности слушатели отвечают, используя при этом плакаты с системами набора корпуса судна и модели набора корпуса судна. Ответы каждого слушателя проверяются и оцениваются преподавателем.

#### **Контрольные вопросы**

- 1. Что называется палубой судна?
- 2. Что называется отсеком судна?
- 3. Что входит в поперечный набор корпуса судна?
- 4. Что входит в продольный набор корпуса судна?
- 5. Что входит в комбинируемую систему набор корпуса судна?

### **Практическое занятие № 5**

### **Тема: Грузовая марка и надводный борт -** 2 **часа.**

#### **Цель занятия:**

- состоит в том, чтобы обучающийся имел четкое представление: о грузовой марке судна и ее назначении. Обучить слушателя снимать осадку судна и значение дифферента.

### **знать:**

-назначение грузовой марки и ее расположение.

- посадку судна.

#### **уметь:**

- определить осадку судна и значение дифферента

**Задание № 1:** Расчет осадки и дифферента судна.

**Оборудование:** Учебный класс. Плакаты. Справочные пособия. Видеоматериалы.

### **Описание практического занятия:**

Каждый слушатель получает задание для расчета осадки и дифферента судна. По готовности слушатель показывает полученные результаты преподавателю. Ответы каждого слушателя проверяются и оцениваются преподавателем.

### **Контрольные вопросы**

- 1. Для чего и в каком месте наносится грузовая марка на судах?
- 2. Сколько грузовых марок наносится на судах перевозящих лес?
- 3. В каких местах судна наносятся марки углублений?
- 4. Как рассчитать дифферент судна?
- 5. Где располагается грузовая марка на судне?

# **Практическое занятие № 6**

# **Тема: Судовые устройства -** 2 **часа.**

### **знать:**

- судовые устройства.
- назначение судовых устройств и их конструкцию.
- технику безопасности при использовании судовых устройств.

### **уметь:**

**-** грамотно и безопасно использовать судовые устройства.

**Задание № 1:** Назначение и конструкция судовых устройств.

**Оборудование:** Учебный класс. Плакаты по судовым устройствам. Справочные пособия. Видеоматериалы.

### **Описание практического занятия:**

Каждый слушатель получает задание с название одного из судовых устройств. По готовности слушатель, используя, плакат с судовым устройством рассказывает его назначение и конструкцию. Ответы каждого слушателя проверяются и оцениваются преподавателем.

#### **Контрольные вопросы**

- 1. Что входит в состав рулевого устройства?
- 2. Какие существуют рулевые машины?
- 3. Какие типы рулей вы знаете? Как они классифицируются?
- 4. Чем отличается руль от подруливающего устройства?
- 5. В чем заключается проверка рулевого устройства перед выходом в море?
- 6. Что входит в состав якорного устройства?
- 7. Какие типы якорей вы знаете?
- 8. Что входит в состав швартовного устройства?

9. Что входит в состав грузового устройства. Маркировка грузовых устройств?

10. Что входит в состав буксирного устройства?

11. Перечислите судовые системы судна и их назначение?

### *1.5. Основы судовождения*

 *1.5.5. Понятие о магнитном поле Земли. Магнитные курсы и пеленги.*

### *1.5.6. Девиация магнитного компаса. Компасные курсы и пеленги, исправление и перевод.*

### *1.5.9. Гидрометеорология. Гидрометеорологические приборы и инструменты*

### **Практическое занятие № 1**

**Тема:** Понятие о магнитном поле Земли. Магнитные курсы и пеленги **– 2 часа.**

**Цель занятия:** Научиться переводу и исправлению курсов и пеленгов, освоить практические способы расчета поправки гирокомпаса по пеленгу на отдаленные ориентиры, по пеленгу створа, по сличению курсов. Научиться выбирать девиацию магнитного компаса из справочных таблиц, рассчитывать поправку магнитного компаса.

**знать:** Понятие о магнитном поле Земли. Магнитные курсы и пеленги. **уметь:**

- исправлять магнитные курсы и пеленги.

**Задание № 1:** Решение задач по исправлению магнитных курсов и пеленгов.

**Оборудование:** Учебный класс. Морские навигационные каты. Справочные пособия.

Таблица девиации магнитного компаса. Видеоматериалы.

#### **Описание практического занятия:**

Решение задач выполняются по формулам и с помощью чертежа по индивидуальному заданию

преподавателя.

Если магнитный компас находится на судне и подвержен влиянию его полей, то Δ*МК = d + δ*, тогда (рис. 1.1):

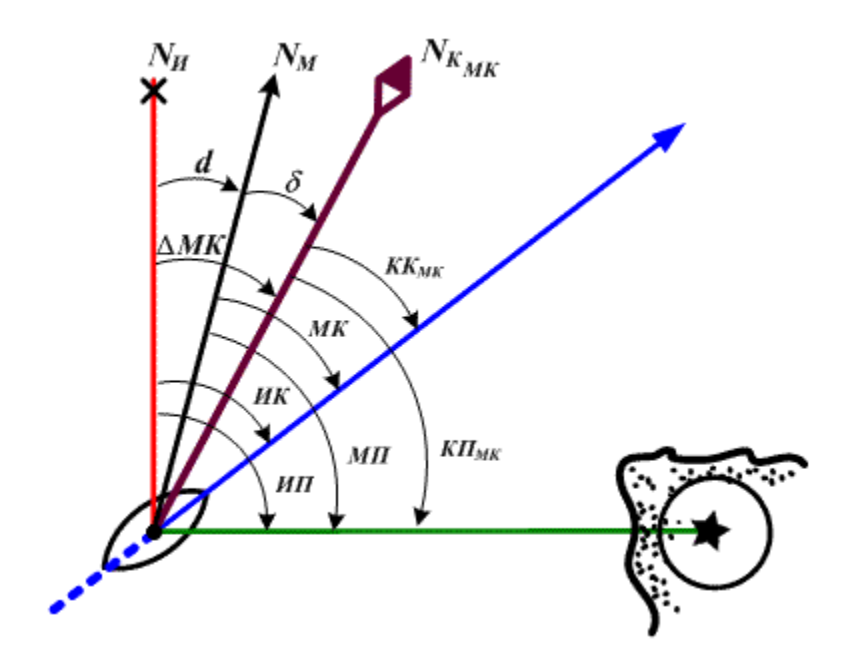

Рис. 1.1 Расчет истинных направлений по магнитному компасу

$$
HK = MK + d = KK_{MK} + d + \delta = KK_{MK} + \Delta MK
$$
  

$$
HII = MIT + d = KII_{MK} + d + \delta = KII_{MK} + \Delta MK
$$

Переход от компасных направлений к истинным (или от компасных к магнитным)

 $HK = KK_{MK} + \Delta MK$ ;  $HII = KII_{MK} + \Delta MK;$  $HK = MK + d;$  $HK = MK + d;$ <br>  $MH = MIT + d;$ <br>  $MK = KK_{MK} + \delta;$  $\boldsymbol{M}\boldsymbol{\varPi}=\boldsymbol{K}\boldsymbol{\varPi}_{\boldsymbol{M}\boldsymbol{K}}+\boldsymbol{\delta}.$ 

Переход от одних направлений (магнитных или истинных) к другим (компасным)

 $HK = KK_{MK} + \Delta MK;$  $HII = KII_{MK} + \Delta MK;$  $HK = MK + d;$ <br>  $HII = MIT + d;$ <br>  $MK = KK_{MK} + \delta;$ <br>  $MII = KII_{MK} + \delta.$ 

#### **Контрольные вопросы:**

1.Поправка магнитного компаса. Переход от компасных направлений к истинным и обратно. 2.Поправка гирокомпаса. Переход от гиро компасных направлений к истинным и обратно.

# **Практическое занятие № 2**

**Тема:** Девиация магнитного компаса. Компасные курсы и пеленги, исправление и перевод **– 2 часа.**

**Цель занятия:** Научиться рассчитывать истинные направления с использованием магнитного компаса, выбирать склонение с карты, приводить его к году плавания.

**знать:**

Понятие о магнитном поле Земли. Магнитные курсы и пеленги. **уметь:**

- привести магнитное склонения указанное на карте к году плавания.

- рассчитать поправку магнитного компаса.

#### **Задание № 1:**

Задачи на приведение магнитного склонения (d) к году плавания и расчета поправки магнитного компаса (ΔМК)

(год плавания – 2020 г.)

 $+ 0.5^{\circ}$   $- 2.2^{\circ}$ 

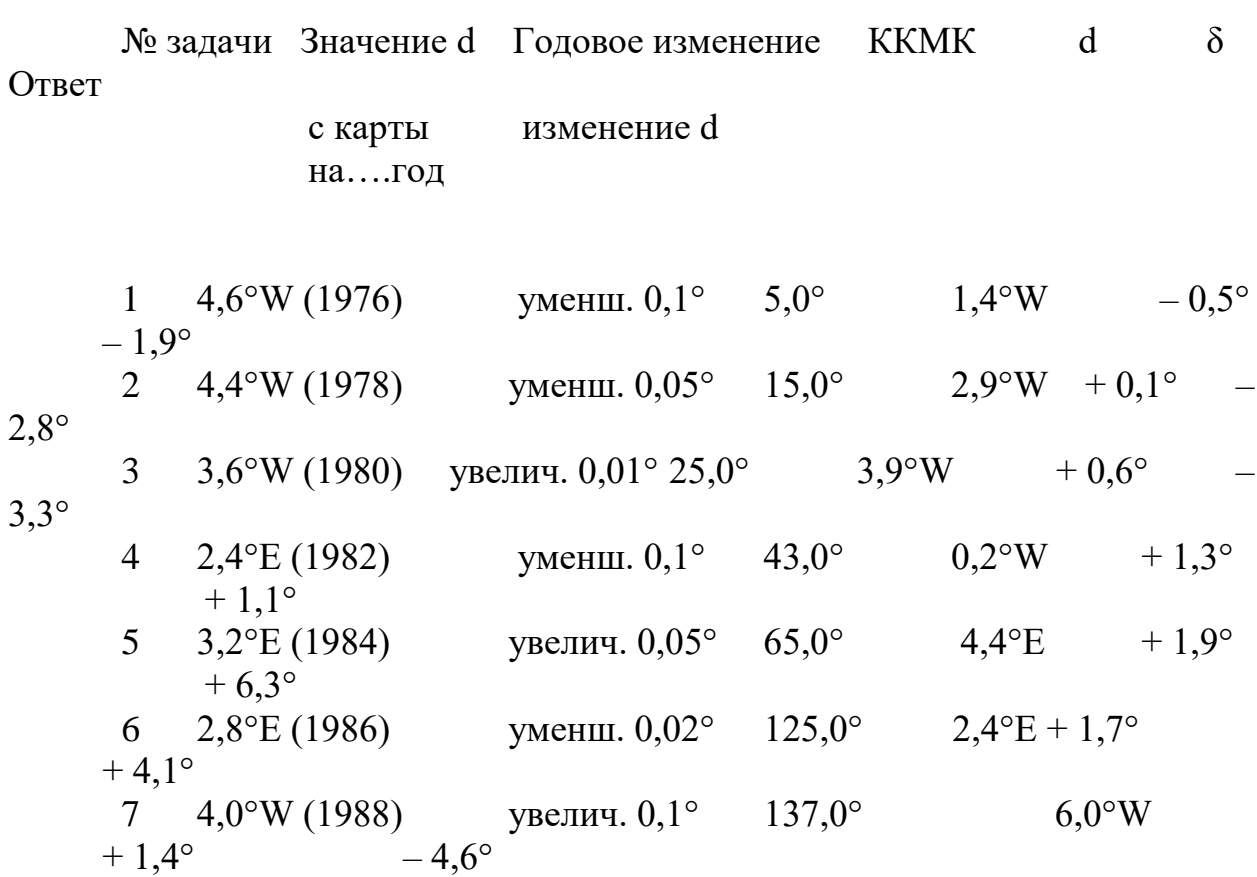

8 3,6°W (1990) уменш. 0,05° 158,0° 2,7°W

9 3,0°W (1992) увелич. 0,02° 165,0° 3,3°W + 0,1° – 3,2° 10 4,0°Е (1994) уменш. 0,02° 215,0° 3,7°Е – 2,1° + 1,6°

**Оборудование:** Учебный класс. Морские навигационные каты. Справочные пособия. Таблица девиации магнитного компаса. Видеоматериал.

#### **Описание практического занятия:**

Расчет значения магнитного склонения на день плавания производится по данным МНК (карты). Например: Магнитное склонение 5,7°Е, приведено к 1990 г. Годовое уменьшение – 0,1° (дано в заголовке МНК).

Для плавания в 2008 г. d 2008 г. = +5,7° – (0,1° · 18лет) = 5,7° – 1,8° = 3,9°E .Если на карте указано «годовое увеличение», то для нашего примера d2008 г. = 7,5°E

Решение задач выполняются по формулам и с помощью чертежа по индивидуальному заданию преподавателя.

#### **Контрольные вопросы:**

1. Дать определение магнитное склонение.

2. Дать определение девиация .

### **Практическое занятие № 3**

**Тема:** Гидрометеорология. Гидрометеорологические приборы и инструменты **– 2 часа.**

**Цель занятия:** Научится основам гидрометеорологии и пользованию гидрометеорологическими приборами и инструментами.

#### **знать:**

- основы гидрометеорологии

- гидрометеорологические приборы и инструменты

**уметь:**

- определять направление и скорости кажущегося и истинного ветра
- использовать гидрометеорологические приборы и инструменты

**Задание № 1:** Измерить и определить истинное направление и скорость ветра при помощи гидрометеорологических приборов и инструментов.

**Оборудование:** Учебный класс. Гидрометеорологические приборы и инструменты . Справочные пособия. Видеоматериалы.

#### **Описание практического занятия:**

Каждый слушатель получает гидрометеорологические инструменты и приборы, необходимые для проведения измерения истинного направления и скорости ветра. Затем выходят из здания и производят замер ветра. Вернувшись в класс, производя расчет. Результаты проверяются преподавателем.

#### **Контрольные вопросы:**

- 1. Что измеряет барометр анероид.
- 2. Какой прибор показывает барическую тенденцию.
- 3. Для чего используется ручной анемометр.

### **Критерии оценивания**

Требования и критерии оценивания знаний учащихся при выполнении практических работ.

**Оценка «отлично» (5 баллов)** выставляется, если учащийся активно работает в течение всего практического занятия, даёт полные ответы на вопросы преподавателя в соответствии с планом практического занятия и показывает при этом глубокое овладение лекционным материалом, знание соответствующих требований ПДНВ-78, литературы и инструкций, проявляет умение самостоятельно и аргументировано излагать материал, анализировать результаты выполненных работ, делать самостоятельные обобщения и выводы, правильно выполняет учебные задачи, допуская не более 1-2 незначительных неточностей или ошибок (описок). Цель занятия полностью усвоена и он может ее выполнить самостоятельно.

**Оценка «хорошо» (4 балла)** выставляется при условии соблюдения следующих требований: учащийся активно работает в течение практического занятия, вопросы освещены полностью, изложения материала логическое, обоснованное фактами, со ссылками на соответствующие нормативные документы и литературные источники, знание соответствующих требований ПДНВ-78, освещение вопросов завершено выводами, учащийся обнаружил умение анализировать результаты работы, а также выполнять учебные задания. Но в ответах допущены неточности, некоторые незначительные ошибки, имеет место недостаточная аргументированность при изложении материала, или допущены 1-2 ошибки при изложении материала которые он смог сам исправить.

**Оценка «удовлетворительно» (3 балла)** выставляется в том случае, когда учащийся в целом овладел знаниями по данной теме, обнаруживает знание лекционного материала, инструкций и учебной литературы, пытается анализировать факты и события, делать выводы и решать задачи. Но на занятии ведёт себя пассивно, отвечает только по вызову преподавателя, дает неполные ответы на вопросы, допускает грубые ошибки при освещении теоретического материала или 3-4 логических ошибок при выполнении обязанностей моториста.

**Оценка «неудовлетворительно» (2 и менее баллов)** выставляется в случае, когда учащийся обнаружил несостоятельность осветить вопрос, вопросы освещены неправильно, бессистемно, с грубыми ошибками, отсутствуют понимания основной сути вопросов, обнаружено неумение решать учебные задачи.

Неточность, нечёткость в освещении вопросов, а также одна ошибка снижают максимальную оценку на 0,5 балла, одна логическая ошибка или ошибка по сути или содержанием данного вопроса - на 1 балл. Отсутствие ответа или полностью неправильный ответ оценивается в 0 балов. Границы оценок: «отлично» - 5 баллов «хорошо» - 4 баллов, «удовлетворительно» – 3 баллов «неудовлетворительно»- менее 3 баллов.

#### **Общие методические указания по выполнению практических занятий**

Приступая к выполнению работ учащийся должен ознакомится с настоящим пособием и рекомендованной литературой. Список литературы может быть общим для всех работ или конкретно к какой то работе. Если при изучении материала учащийся встречается с недостаточно понятными местами, то ему необходимо обратится за помощью к преподавателю.

В том числе учащийся обязан:

- организовать своё рабочее место так, что бы все необходимое было под руками, а все лишние предметы были убраны;

- при проведении работы не отвлекаться и не отвлекать других;

- пользоваться исправным счётным оборудованием, а в случае обнаружения неисправных вилок, розеток и т.п. немедленно сообщить преподавателю;

- следить за чистотой, не покидать рабочее место, не входить и не выходить из аудитории без разрешения преподавателя, не пользоваться мобильным телефоном во время занятий.

## **Список литературы**

## Основная:

- 1. Справочник судового врача. Под редакцией канд. мед. наук А.А.Лобенко. Издательство «Здоровье» 1983 г.
- 2. Дмитриев В.И., К.К.. Первая медицинская помощь на судах. М.: издательство "Моркнига", 2011 г. - 110 с.
- 3. Внутренние болезни. В. М. Боголюбов. Москва «Медицина»,1983 г.
- 4. Анестезиология и реаниматология. А. А. Бунятин. Москва «Медицина», 1984 г.
- 5. Физиология человека. Е. Б. Бабский. Москва «Медицина»,1986 г.
- 6. Венерические болезни /Руководство для врачей/ Под ред. О.К. Шапошникова. –2-е изд., М.: Медицина, 1991.
- 7. Руководство для врачей скорой помощи /под ред. В.А. Михайловича. –2-е изд., – Л.: Медицина, 1990.
- 8. МК СОЛАС-74 (SOLAS-74) изд.2002.
- 9. ПДНВ-78 (STCW-78) изд.2002 с поправками.
- 10.Модельный курс ИМО 1.14 Первая медицинская помощь.
- 11.IMO/ILO/WHO Международное руководство по судовой медицине (МРСМ)
- 12.ИМО\ВОЗ\МОТ Руководство по оказанию первой медицинской помощи при несчастных случаях, связанных с опасными грузами (РПМП) Издание 2000.
- 13.Международные медико-санитарные правила В.О.З.
- 14.Национальные санитарные правила для морских судов
- 15.Международная конвенция о грузовой марке 1966 г, изм. Протоколом 1988 г. к ней (КГМ-66/88) (пересмотренная в 2003 г.), – 2-е дополненное изд. 2007. - 320 с
- 16.Ляльков Э.П., Васин А.Г Навигация.М.:Транспорт, 1981
- 17. Ермолаев Г.Г. Морская лоция. М.: Транспорт, 1982
- 18. Стехновский Д.И.,Зубков А.Е. Навигационная гидрометеорология - М.:Транспорт, 1977.
- 19. Системы ограждения МАМС. N 9029. Л.: ГУНИО МО , 1983
- 20.Рекомендации по организации штурманской службы на судах Минморфлота СССР ( РШС-89 ). -М.:В/О "Мортехинформреклама",1990.
- 21.Правила корректуры, комплектования и хранения карт и руко¬водств для плавания на судах гражданских ведомств. N 9038. - Л.:ГУНИО МО, 1978.
- 22. Код для составления гидрометеорологических телеграмм на судах КН-01-С. - Л.: Гидрометеоиздат, 1981

### **Дополнительная:**

1. STCW.6/Circ.3 Поправка к разделу В-У111/2, части 5 Кодекса-Предотвращение злоупотребления наркотиками и алкоголем.

2. MSC/Circ.595 Принципы и руководства в отношении программ, связанных с

проблемой употребления лекарств-наркотиков и злоупотреблений алкоголем.

3. MSC/Circ 634 Использование лекарств – наркотиков и злоупотребление алкоголем.

4. Резолюция ИМО A.865(20) (27.10.1997) Минимальные требования к подготовке персонала, назначенного оказывать помощь пассажирам в аварийных ситуациях на пассажирских судах.

5. MSC/Circ 960 Медицинская помощь на море (изд.2000).

6. MSC/Circ.1042 Перечень содержимого аптечки на случай чрезвычайных медицинских обстоятельств на пассажирских судах ро–ро, которые не имеют врача, и медицинские наставления по её использованию (принято 21 мая 2002г).

7. Конвенция МОТ №164 (1987) О здравоохранении и медицинском обслуживании моряков (дата вступления в силу 11января.1991г.).

8. Руководство по судовой санитарии В.О.З. Женева (1968).

9. Международные санитарные правила В.О.З. Женева (2005) (4-е аннотированное издание).

10. Конвенция МОТ №164 (1987) О здравоохранении и медицинском обслуживании моряков.

11. MSC/Circ.1105 Руководство по ответственности в связи с использованием аптечки для чрезвычайных медицинских обстоятельств и оценка её использования при чрезвычайных обстоятельствах Принято 17 февраля 2004г.

12. Нервные болезни: Учебник /Е.И.Гусев, В.Е. Гречко и др. – М.: Медицина,1988.

13. Международная конвенция о подготовке и дипломировании моряков и несении вахты 1978 г. (ПДМНВ-78) с поправками (консолидированный текст),СПб.: ЗАО «ЦНИИМФ», 2010 г. – 806 с.

14. Международное руководство по судовой медицине, 3 -е издание на английском языке, включающее судовую аптеку, - Женева, 2007. - 470 с.

15. Теория и устройство судов / Ф.М.Кацман, Д.В.Дорогостайский, А.В.Коннов, Б.П.Коваленко: Учебник. - Л.: Судостроение, 1991. - 416 с.

16. Андреенков В.Г., Самохвалов А.В. Теория и устройство судна: Учебное пособие для вузов водного транспорта.- Новороссийск: НГМА, 1997.- 282 с.

17. Андреенков В.Г. Безопасность жизнедеятельности на море. Учебное пособие для ВУЗов водного транспорта.- Новороссийск: НГМА, 1998 - 164 с.

18. Фрид Е.Г. Устройство судна. – Л.: Судостроение, 1982 г.

19. Макаров И.В. Основы судовождения.- М.: Транспорт, 1981 г.

20. Замоткин А.П. Морская практика для матроса. – М.: Транспорт, 1993 г.
21. Домаскин А.М., Крысак М.С. Учебное пособие для матроса и боцмана.- М.: Транспорт, 1975 г.

22. Под ред. Щетининой А.И. Управление судном и его техническая эксплуатация.- М.: Транспорт, 1983 г.

23. Александров М.Н. Судовые устройства.- М.: Транспорт, 1982 г.

24. Мореходные приборы и инструменты. / Под общей редакцией Щетининой А.И. - М.: Транспорт, 1970.

25. Задачник по навигации и лоции. /Под общей ред. Гаврюка М.И. 3-е изд. - М.:- Транспорт, 1984

26. Мореходные таблицы (МТ-75). : Л.: ГУНИО МО , 1975

27. Рекомендации для плавания в районах разделения движения. - Л.; ГУНИО МО, 1976

28. 5. Рекомендации по обеспечению безопасности плавания судов в осенне-зимний период и в штормовых условиях (РОБПС-84). - М.: В/О "Мортехинформреклама", 1985.